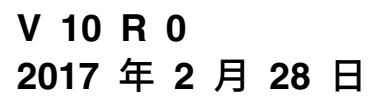

# **IBM Campaign 升级指南**

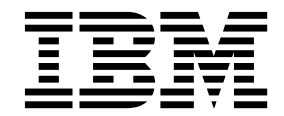

### 注意 -

在使用本信息及其支持的产品前,请先阅读第 87 [页的『声明』中](#page-90-0)的信息。

此版本适用于 IBM Campaign V10.0.0 及所有后续发行版和修订版,直到在新版本中另有声明为止。

## 目录

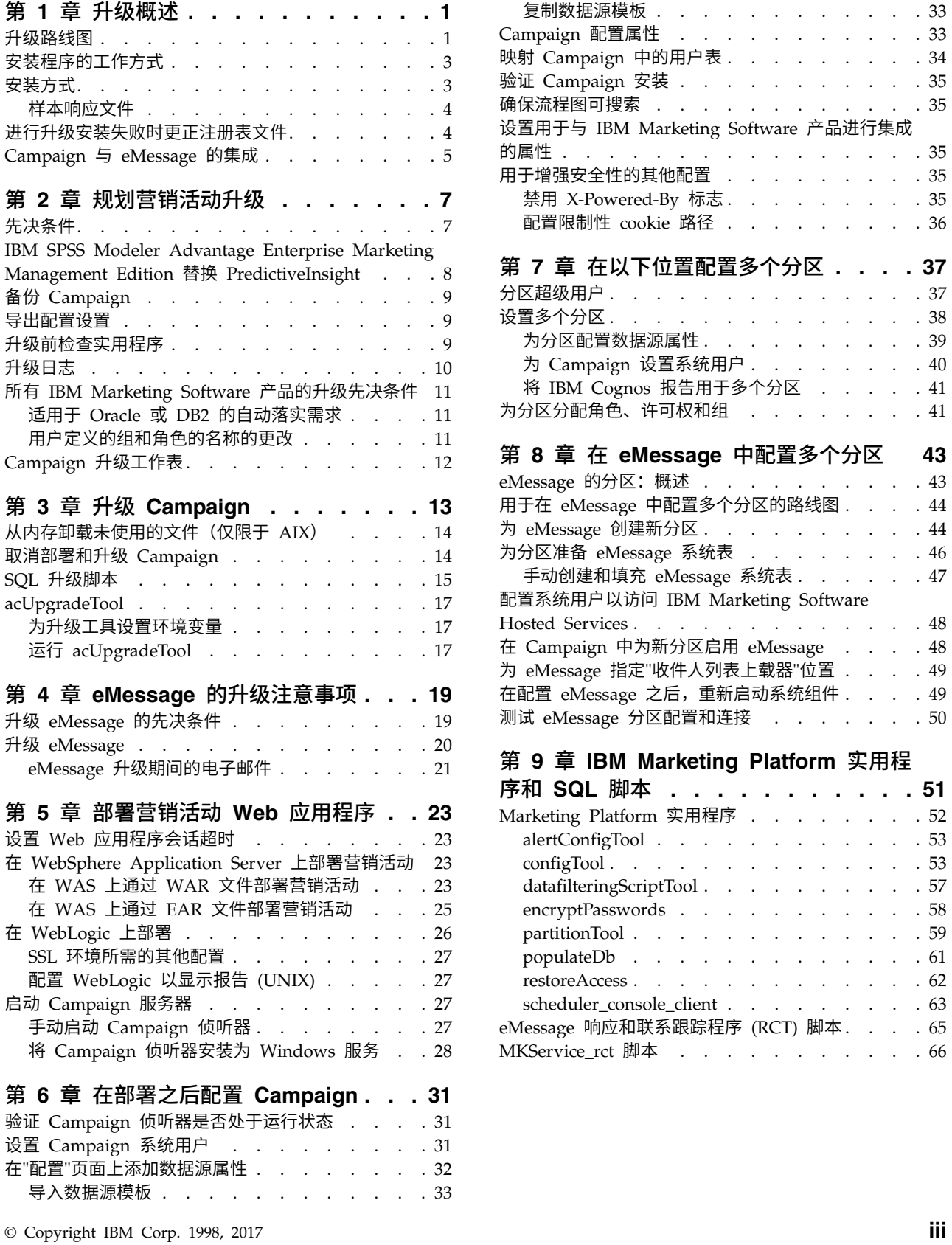

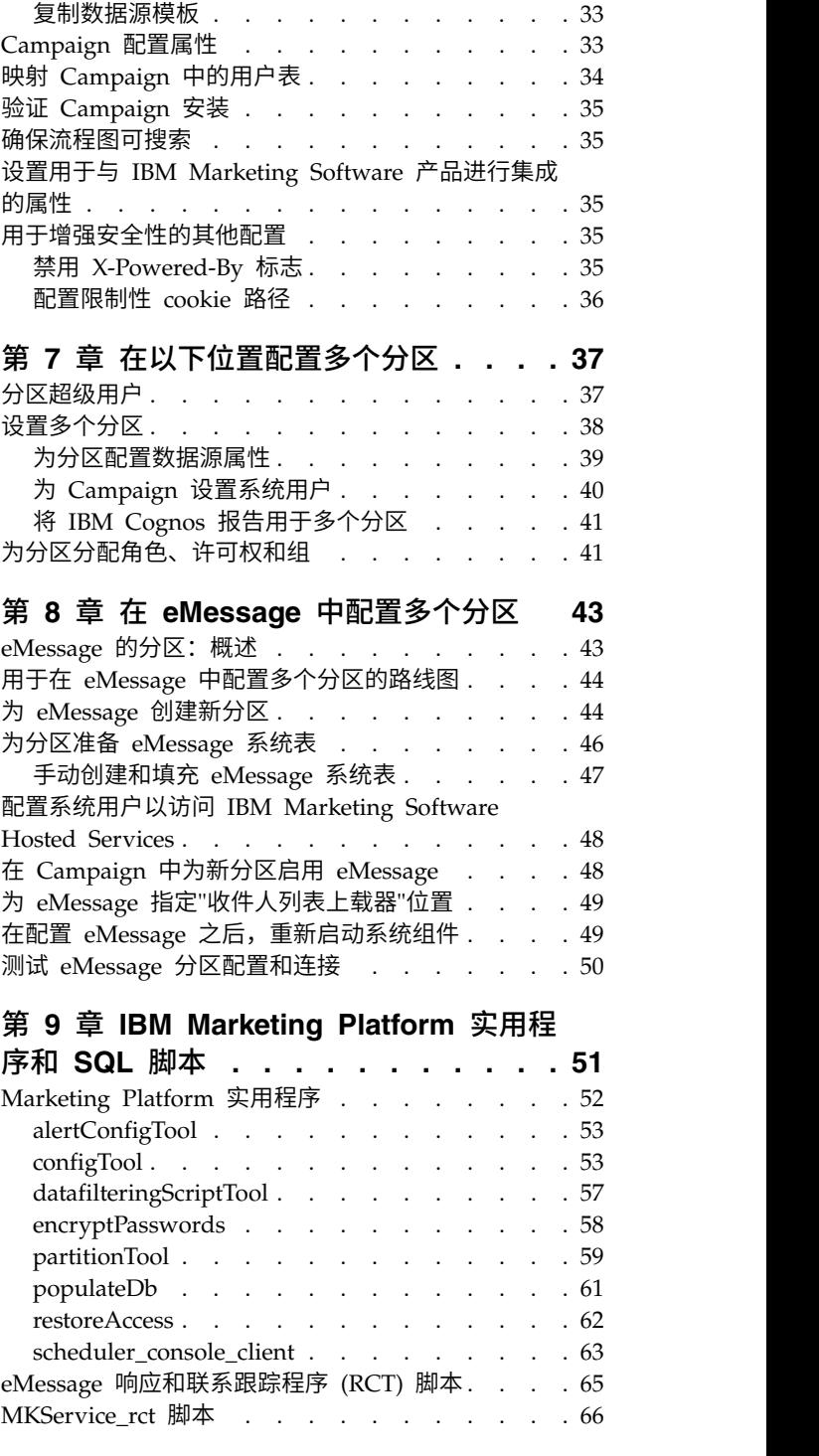

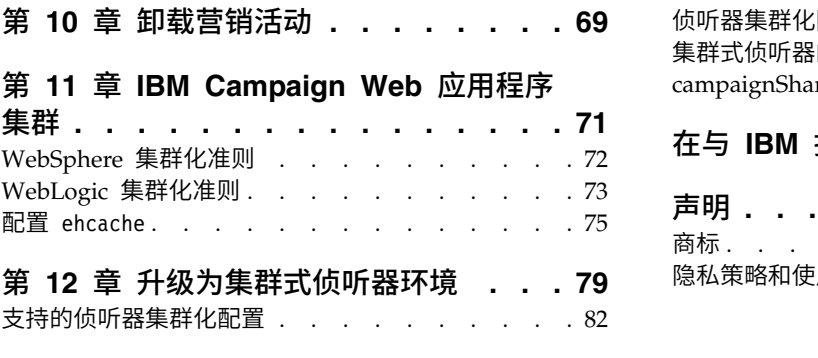

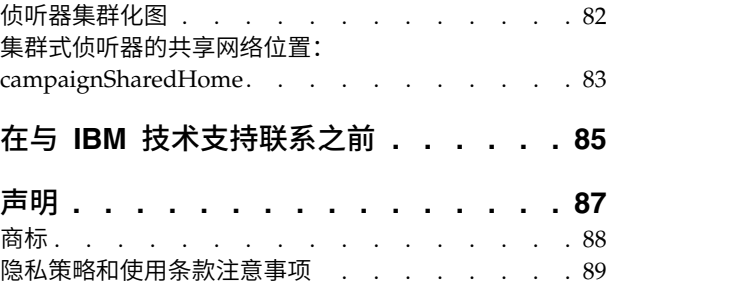

### <span id="page-4-0"></span>第 **1** 章 升级概述

当您升级、配置和部署营销活动之后,即已完成营销活动升级。《营销活动 升级指南》 提供了有关升级、配置和部署营销活动的详细信息。

使用『升级路线图』一节来广泛了解如何使用《营销活动升级指南》。

### 升级路线图

使用升级路线图来快速查找升级营销活动时所需的信息。

可以使用下表来浏览升级营销活动时必须完成的任务:

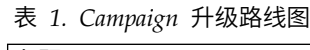

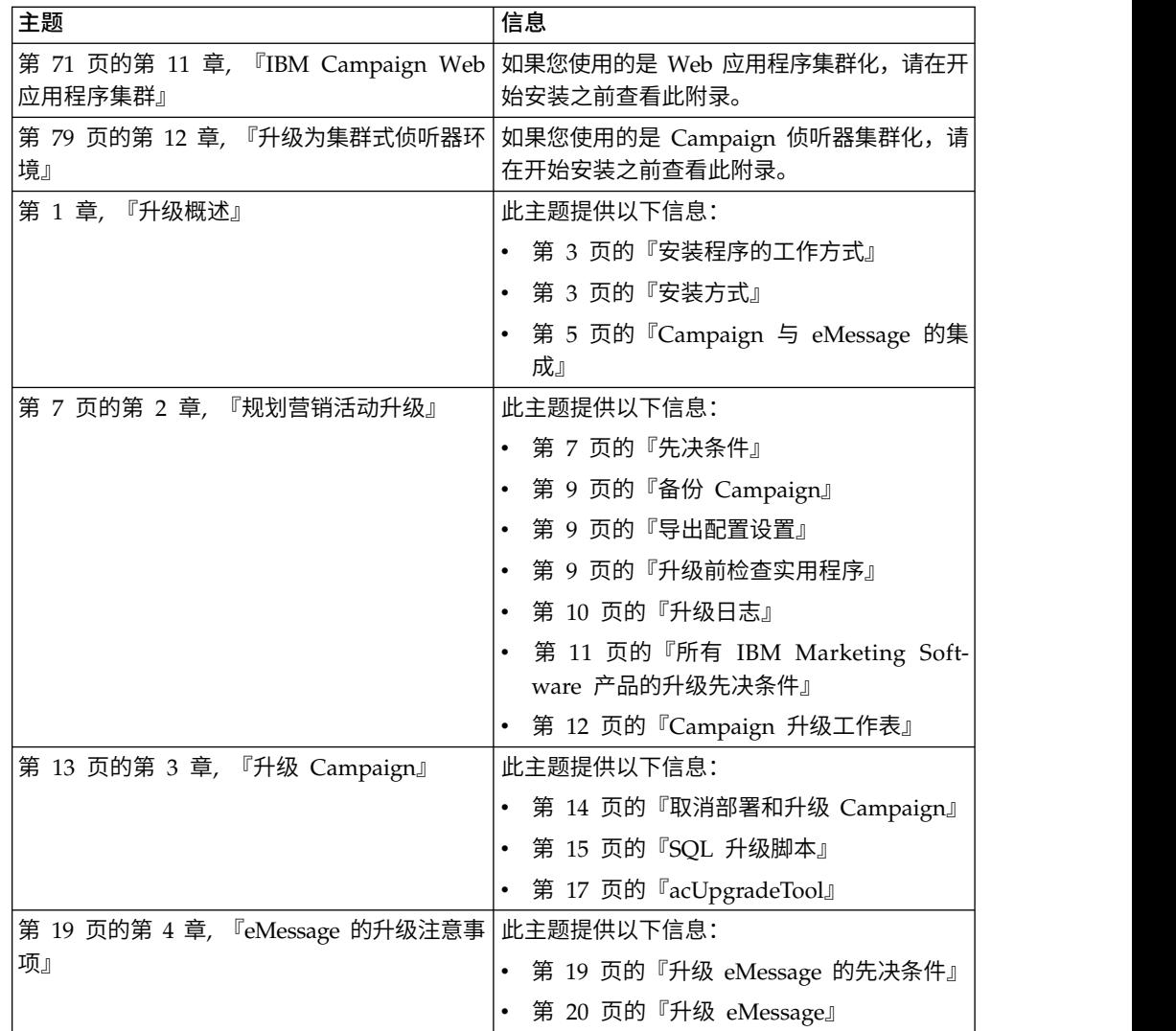

| 主题                                      | 信息                                                                                                    |
|-----------------------------------------|----------------------------------------------------------------------------------------------------|
| 第 23 页的第 5 章, 『部署营销活动 Web 应<br>用程序』     | 此主题提供以下信息:<br>第 23 页的『设置 Web 应用程序会话超<br>时』<br>第 23 页的『在 WebSphere Application<br>Server 上部署营销活动』<br>第 26 页的『在 WebLogic 上部署』<br>第 27 页的『启动 Campaign 服务器』                                                                                                    |
| 第 31 页的第 6 章, 『在部署之后配置 Cam-<br>paign』   | 此主题提供以下信息:<br>• 第 31 页的『验证 Campaign 侦听器是否处<br>于运行状态』.<br>第 31 页的『设置 Campaign 系统用户』<br>第 32 页的『在"配置"页面上添加数据源属<br>性』<br>第 33 页的『Campaign 配置属性』<br>$\bullet$<br>第 34 页的『映射 Campaign 中的用户表』<br>第 35 页的『验证 Campaign 安装』<br>$\bullet$<br>第 35 页的『确保流程图可搜索』<br>第 35 页的『设置用于与 IBM Marketing                                                                                                  |
| 第 37 页的第 7 章, 『在以下位置配置多个分<br>区』         | Software 产品进行集成的属性』<br>此主题提供以下信息:<br>第 37 页的『分区超级用户』<br>第 38 页的『设置多个分区』<br>第 41 页的『为分区分配角色、许可权和<br>组』                                                                                                    |
| 第 43 页的第 8 章, 『在 eMessage 中配置多<br>个分区』. | 此主题提供以下信息:<br>• 第 43 页的『eMessage 的分区: 概述』<br>第 44 页的『用于在 eMessage 中配置多个<br>分区的路线图』<br>第 44 页的『为 eMessage 创建新分区』<br>第 46 页的『为分区准备 eMessage 系统<br>表』<br>第 48 页的『配置系统用户以访问 IBM<br>Marketing Software Hosted Services』<br>第 48 页的『在 Campaign 中为新分区启用<br>eMessage』<br>第 49 页的『为 eMessage 指定"收件人列表<br>上载器"位置』<br>第 49 页的『在配置 eMessage 之后,重新<br>启动系统组件』<br>第 50 页的『测试 eMessage 分区配置和连<br>接』 |

表 *1. Campaign* 升级路线图 *(*续*)*

<span id="page-6-0"></span>表 *1. Campaign* 升级路线图 *(*续*)*

| 主题                                            | 信息                             |
|-----------------------------------------------|--------------------------------|
| 第 51 页的第 9 章, 『IBM Marketing Plat- 此主题提供以下信息: |                                |
| form 实用程序和 SQL 脚本』                            | 第 52 页的『Marketing Platform 实用程 |
|                                               | 序』                             |
|                                               | 第 65 页的『eMessage 响应和联系跟踪程序     |
|                                               | (RCT) 脚本』                      |
|                                               | 第 66 页的『MKService_rct 脚本』      |
| 第 69 页的第 10 章, 『卸载营销活动』                       | 此主题提供了有关如何卸载营销活动的信息。           |

### 安装程序的工作方式

安装营销活动时,将 IBM® Marketing Software 安装程序与营销活动安装程序配合使 用。

IBM Marketing Software 套件安装程序会在安装过程中单独启动各个产品安装程序。

使用下列准则来安装营销活动。

- 请确保 IBM Marketing Software 安装程序与营销活动安装程序位于服务器上的相 同目录中,该服务器是您要在其中安装营销活动的服务器安装 RCT。当多个版本的 营销活动安装程序位于 IBM Marketing Software 安装程序所在的目录中时,IBM Marketing Software 安装程序会在安装向导的"IBM Marketing Software 产品"屏幕 上显示最新版本的营销活动。
- v 如果计划在安装营销活动之后立即安装补丁,请确保补丁安装程序与 IBM Marketing Software 及营销活动安装程序位于相同目录中。

缺省情况下,IBM Marketing Software 会安装在下列其中一个目录中:

- /opt/IBM/IMS (适用于 UNIX)
- C:\IBM\MS(适用于 Windows)

缺省情况下,会将 IBM Marketing Software 产品安装在 *IBM\_Marketing\_Software\_home* 目录的子目录中。例如,Marketing Platform 安装在 *IBM\_Marketing\_Software\_home*/ Platform 目录中。

但是,您可以在安装期间更改这些目录。

### 安装方式

IBM Marketing Software 套件安装程序可以在以下其中一种方式下运行:GUI 方式、 控制台方式或静默方式(也称为无人照管方式)。当您安装营销活动时,请选择适合 您的要求的方式。

对于升级,您将使用安装程序来执行您在初始安装期间执行的许多相同任务。

### **GUI** 方式

对 Windows 使用 GUI 方式或对 UNIX 使用 X Window System 方式,以通过使 用图形用户界面来安装营销活动。

### <span id="page-7-0"></span>控制台方式

使用控制台方式通过命令行窗口来安装营销活动。

注:要在控制台方式下正确显示安装程序屏幕,请将您的终端软件配置为支持 UTF-8 字 符编码。其他字符编码(如 ANSI)将无法正确呈现文本,某些信息将不可读。

#### 静默方式

使用静默方式或无人照管方式多次安装营销活动。静默方式使用安装响应文件,在安 装流程中不需要用户输入。

注:在集群 Web 应用程序或者集群侦听器环境中,不支持使用静默方式进行升级安装。

### 样本响应文件

必须创建响应文件,才能设置营销活动的静默安装。您可以使用样本响应文件来创建 响应文件。安装程序随附的样本响应文件位于 ResponseFiles 压缩归档中。

下表提供了有关样本响应文件的信息:

#### 表 *2.* 样本响应文件的描述

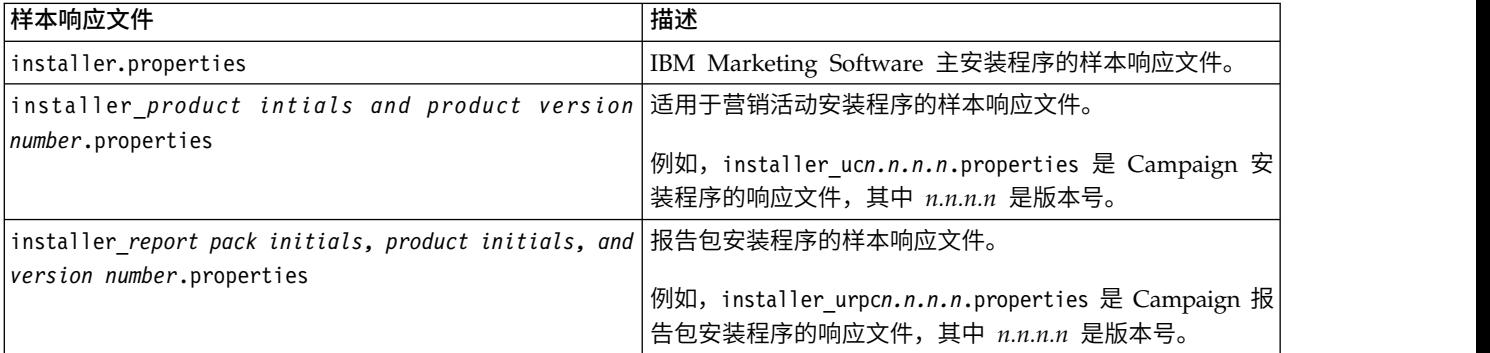

### 进行升级安装失败时更正注册表文件

如果由于安装程序未能检测到已安装产品的基本版本而导致安装失败,那么您可以按 如下所述更正注册表文件。

### 关于此任务

在安装 IBM Marketing Software 产品时创建了一个名为 .com.zerog.registry.xml 的 InstallAnywhere 全局注册表文件。该注册表文件将跟踪该服务器上所有已安装的 IBM Marketing Software 产品(包括它们的功能部件和组件)。

### 过程

1. 找到 .com.zerog.registry.xml 文件。

根据您要在其中进行安装的服务器不同,.com.zerog.registry.xml 文件位于下列其 中一个位置。

• 在 Windows 服务器上,该文件位于 Program Files/Zero G Registry 文件夹 中。

Zero G Registry 是一个隐藏目录。您必须启用设置才能查看隐藏文件和文件夹。

- <span id="page-8-0"></span>• 在 Unix 系统上,该文件位于下列其中一个目录中。
	- root 用户 /var/
	- 非 root 用户 \$HOME/
- 在 Mac OSX 服务器上,该文件位于 /library/preferences/ 文件夹中。
- 2. 生成该文件的备份副本。
- 3. 编辑该文件以更改所有涉及到已安装产品的版本的条目。

例如,以下是该文件中对应 IBM Campaign V8.6.0.3 的部分。

```
<product name="Campaign" id="dd6f88e0-1ef1-11b2-accf-c518be47c366"
version=" 8.6.0.3 " copyright="2013" info_url="" support_url=""
location="<IBM_Unica_Home>\Campaign" last_modified="2013-07-25 15:34:01">
```
在此例中, 您会将所有涉及到 version=" 8.6.0.3 " 的条目更改为基本版本 (在此 例中为 8.6.0.0)。

### **Campaign** 与 **eMessage** 的集成

当 IBM Campaign 与 IBM eMessage 集成时,可以使用 eMessage 来进行高度个性 化的电子邮件市场营销活动。eMessage 提供了由 IBM 托管的资源的访问权。借助 eMessage,您可以设计、发送和独立监视基于存储在客户数据集市中的信息的定制消 息。

在 Campaign 中,使用流程图来创建电子邮件收件人列表并为每个收件人选择个性化数 据。

在 eMessage 中,使用由 IBM 托管的电子邮件设计、传输和传递资源来执行电子邮件 市场营销活动。

安装 IBM Campaign 时,安装程序会自动包含支持 IBM eMessage 所需要的文件。 下列操作针对 eMessage 来完成:

- v eMessage 在 Campaign 目录结构中创建为子目录。
- eMessage 配置属性列示在 IBM Marketing Platform 中,但这些属性不是活动的。
- 将在 Campaign 模式中创建特定于 eMessage 的数据库表。但是,这些数据库表只 包含初始数据。
- 除非您启用并配置 eMessage,否则,将不显示特定于 eMessage 的菜单和其他功能 部件。

您必须先向 IBM 请求托管电子邮件帐户,然后才能发送个性化市场营销电子邮件。

当您请求电子邮件帐户时,IBM 会开始一个咨询过程,旨在使您熟悉 eMessage,连接 到托管电子邮件资源,并在领先的因特网服务提供商 (ISP) 中建立您作为合法电子邮件 营销大师的声誉。建立良好的声誉,对于将您的市场营销消息成功传递到您的客户和 销售代表是十分重要的。

有关如何启用和配置 eMessage 及如何准备您的托管电子邮件帐户的更多信息,请参阅 《IBM eMessage 启动和管理员指南》。

### **eMessage** 组件

eMessage 需要专门的组件,分别称作"收件人列表上载器"(RLU) 和"响应和联系跟踪程 序"(RCT)。

RLU 是一个 eMessage 插件组件,它与 Campaign 一起运行,以将与电子邮件收件人 列表相关联的地址、个性化数据以及元数据上载到 IBM Marketing Software Hosted Services。

eMessage RCT 会从 IBM Marketing Software Hosted Services 中检索链接跟踪和 电子邮件传递通知数据,并将数据存储在 Campaign 模式中的 eMessage 系统表内。

当您启用并配置 IBM eMessage 时,eMessage 组件将运行。有关启用 eMessage 和 使用 RLU 与 RCT 的更多信息,请参阅《IBM eMessage 启动和管理员指南》。

#### 缺省组件安装位置

IBM 安装程序将 RLU 放置在您已安装 Campaign J2EE 应用程序的计算机上。RLU 位置记录在 **Campaign >** 分区 **> partition1 > eMessage > eMessagePluginJarFile** 配置属性中。

安装程序将 RCT 放置在您已安装 Campaign 服务器的计算机上。

如果 J2EE 和服务器组件位于不同计算机上,请在每台机器上分别运行安装程序以对 J2EE 应用程序安装 RLU,对 Campaign 服务器安装 RCT。

#### 多个分区中的 **eMessage** 组件

如果 J2EE 和服务器组件位于不同计算机上,请在每台机器上分别运行安装程序以对<br>J2EE 应用程序安装 RLU,对 Campaign 服务器安装 RCT。<br>**多个分区中的 eMessage 组件**<br>整个 eMessage 安装存在一个 RLU。安装程序仅会为缺省分区填充<br>eMessagePluginJarFile 配置属性。如果您要在 eMessage 安装中使用多个分区,那么<br>必须手动为其他所有分区配置 RLU 的位置。eMes eMessagePluginJarFile 配置属性。如果您要在 eMessage 安装中使用多个分区,那么 必须手动为其他所有分区配置 RLU 的位置。eMessagePluginJarFile 属性中指定的位 置对于所有分区是相同的。有关更多信息,请参阅 第 49 页的『为 [eMessage](#page-52-0) 指定"收 [件人列表上载器](#page-52-0)"位置』。

整个 eMessage 安装只存在一个 RCT。eMessage 不需要在配置属性中指定 RCT 的位 置。RCT 接收到的响应会自动指定适当的本地分区以获取正确的响应属性。

### <span id="page-10-0"></span>第 **2** 章 规划营销活动升级

您可以升级当前版本的营销活动以使其具有最新功能。

### 先决条件

在安装或升级任何 IBM Marketing Software 产品之前,必须确保计算机符合所有软件 和硬件先决条件。

### 系统要求

有关系统要求的信息,请参阅《建议的软件环境和最低系统要求》指南。

为了让 Opportunity Detect 连接到 DB2 数据库,DB2 安装必须包括客户端机器上 /home/db2inst1/include 目录中的安装头文件。要在安装中包括头文件,请在安装 DB2 时选择定制安装选项,并选择基本应用程序开发工具功能部件。

### **DB2** 需求

为了让 Opportunity Detect 连接到 DB2 数据库,DB2 安装必须包括客户端机器上 home/db2inst1/include 目录中的安装头文件。要在安装中包括头文件,请在安装 DB2 时选择定制安装选项,并选择基本应用程序开发工具功能部件。

#### 网络域要求

作为套件安装的 IBM Marketing Software 产品必须安装在同一网络域中以遵循浏览器 限制,这些限制旨在限制使用跨站点脚本编制时可能出现的安全风险。

### **JVM** 需求

必须将套件中的 IBM Marketing Software 应用程序部署在专用 Java™ 虚拟机 (JVM) 中。IBM Marketing Software 产品对由 Web 应用程序服务器使用的 JVM 进行定制。 如果遇到与 JVM 相关的错误, 那么必须创建专用于 IBM Marketing Software 产品的 Oracle WebLogic 或 WebSphere<sup>®</sup> 域。

#### 知识要求

要安装 IBM Marketing Software 产品,必须对产品的安装环境具有全面的了解。这包 括操作系统、数据库和 Web 应用程序服务器的相关知识。

### 访问许可权

请验证您是否具有完成安装任务所需的以下网络许可权:

- v 对所有必需数据库的管理访问权
- 用于运行 Web 应用程序服务器和 IBM Marketing Software 组件的操作系统帐户 对相关目录和子目录的读写访问权
- v 必须编辑的所有文件的写许可权
- v 必须保存文件的所有目录的写许可权,如进行升级时的安装目录和备份目录

<span id="page-11-0"></span>v 用于运行安装程序的相应读、写和执行许可权

验证您是否具有 Web 应用程序服务器的管理密码。

对于 UNIX, 以下额外许可权是必需的:

- 安装营销活动和 Marketing Platform 的用户帐户必须与 Campaign 用户是同一组 的成员。此用户帐户必须具有有效的主目录,并具有该目录的写许可权。
- v IBM 产品的所有安装程序文件都必须具有完整的执行许可权(例如,rwxr-xr-  $(x)$

### **JAVA\_HOME** 环境变量

如果 **JAVA\_HOME** 环境变量是在安装 IBM Marketing Software 产品的计算机上定义的, 请验证该变量指向受支持的 JRE 版本。有关系统要求的信息,请参阅《IBM Marketing Software 建议的软件环境和最低系统要求》指南。

如果 **JAVA\_HOME** 环境变量指向错误的 JRE,那么您必须在运行 IBM Marketing Soft ware 安装程序之前清除 **JAVA\_HOME** 变量。

可使用下列其中一种方法来清除 **JAVA\_HOME** 环境变量:

- v Windows:在命令窗口中,输入 **set JAVA\_HOME=** (留空),然后按 **Enter** 键。
- v UNIX:在终端中,输入 **export JAVA\_HOME=** (留空)并按 **Enter** 键。

IBM Marketing Software 安装程序在 IBM Marketing Software 安装的顶级目录中安 装 JRE。单个 IBM Marketing Software 应用程序安装程序不会安装 JRE。而是会指 向 IBM Marketing Software 安装程序所安装的 JRE 的位置。所有安装完成后,可重 置该环境变量。

有关受支持的 JRE 的更多信息,请参阅《IBM Marketing Software 建议的软件环境和 最低系统需求》指南。

#### **Marketing Platform** 需求

在安装或升级任何 IBM Marketing Software 产品之前,必须安装或升级 Marketing Platform。对于每组协同工作的产品,都必须仅安装或升级 Marketing Platform 一次。 每个产品安装程序检查必需的产品是否已安装。如果产品或版本未对 Marketing Platform 注册,那么在您继续安装之前,您将接收到消息,提示您安装或升级 Marketing Platform。必须先部署并运行 Marketing Platform,然后才可以在设置 **>** 配置页面上 设置任何属性。

### **IBM SPSS Modeler Advantage Enterprise Marketing Management Edition** 替换 **PredictiveInsight**

如果先前使用了 IBM PredictiveInsight,那么将不再能够在 IBM Campaign 中使用旧 的"模型"和"评分"流程框。

在安装 IBM Campaign V9.1.0 或更高版本之后,旧的"模型"和"评分"流程框在现有流 程图中处于未配置状态。必须通过使用 IBM SPSS ® Modeler Advantage Enterprise Marketing Management Edition 或者通过使用"SPSS 模型"流程框来手动重新创建预测 模型。

注:旧的"模型"和"评分"流程框处于不活动状态,并且无法运行。但是,可对它们进行 查看,以获取配置详细信息。

有关更多信息,请参阅《*IBM Campaign* 与 *IBM SPSS Modeler Advantage Enterprise Marketing Management Edition* 集成指南》。

### <span id="page-12-0"></span>备份 **Campaign**

在升级 Campaign 之前,必须先备份 Campaign 的当前安装。备份 Campaign 的当 前安装将确保在升级过程中发生任何问题时,可以将 Campaign 的安装复原至已知的工 作状态。在运行安装程序时,可以手动或自动备份 Campaign 的安装。

#### 过程

请完成下列步骤来手动备份 Campaign 的当前安装:

1. 备份 Campaign 安装目录。如果已安装 eMessage,请备份 eMessage 安装目录。

Campaign 升级过程会安装运行 Campaign 和 eMessage 时所需的所有文件。如 果已安装 eMessage,那么在升级 Campaign 时,Campaign 升级过程会升级 eMessage 的安装。

2. 如果已安装 eMessage,请备份 Campaign 和 eMessage 的现有安装所使用的系统 表数据库。

请参阅数据库文档以获取有关备份您的数据的指示信息。

### 导出配置设置

您可以将 Campaign 的当前安装的配置设置用于 Campaign 的升级版本。在升级之前, 请使用 IBM **configTool** 实用程序导出 Campaign 配置参数。请指定并记录 configTool 实用程序所创建的 **exported.xml** 文件的唯一文件名和位置,以便您可以在升级过程完 成后找到该文件。

### 升级前检查实用程序

在升级 IBM Campaign 之前,请使用 **preUpgradeTool** 实用程序确定文件系统和数 据库中的任何问题或不一致性。运行此实用程序是可选的,但建议您这样做。

这个可选工具也称为 IBM Omni-Channel Marketing Installation Check Accelerator。

您可以将此实用程序安装在任何位置。对于 Windows,此实用程序的名称为 preUpgradeTool.bat。对于其他操作系统,此实用程序的名称为 preUpgradeTool.sh。

注: 缺省安装过程不安装升级前工具。有关安装和使用此工具的更多信息,请参阅 IBM 支持门户网站上的以下文章:IBM [Omni-Channel](http://www-01.ibm.com/support/docview.wss?uid=swg24039069) Marketing Installation Check Accel[erator](http://www-01.ibm.com/support/docview.wss?uid=swg24039069)。

此实用程序执行下列检查:

- <span id="page-13-0"></span>• 检查文件是否存在: 验证 IBM Campaign 主目录位置。此目录必须存在于文件系统 中,并且可供此实用程序访问。该检查将验证升级需要的所有文件(例如数据库升 级脚本和配置文件)是否存在于此目录中。如果任何文件不可访问,该检查将失 败。
- v 检查配置:验证是否可以访问升级配置所需的 campaign\_configuration.xml。此任务 还检查 campaign configuration.xml 是否是有效的 XML 文件。如果此文件已损坏, 那么该任务将失败。
- 检查是否可以访问平台配置: 验证 IBM Marketing Platform 配置是否可访问。
- 检查数据库升级:验证您提供的数据库详细信息是否有效。此实用程序将使用您的 用户凭证访问数据库,并验证数据库是否包含 IBM Campaign 系统表。另外,该检 查还验证您在数据库中是否拥有"创建"、"删除"和"变更"许可权。
- 检查 Campaign 和会话的 ses 文件:每个营销活动、会话和流程图都有与之关联的 类型为 ses 的文件。.ses 文件存储与营销活动、会话或流程图相关的系统数据。如 果缺少某个文件,那么相关对象将不可用。

### 先决条件

运行 **preUpgradeTool** 之前,在 Campaign 安装下的 tools/upgrade/86+to10 folder/ setenv 文件中输入环境详细信息。文件扩展名为 .bat (Microsoft Windows) 或 or.sh (其他操作系统)。然后,可以运行 **preUpgradeTool** 实用程序。

如果您处于集群 Web 应用程序环境中,那么必须将 setenv 文件中 etenv 文件中输入环境详细信息。文件扩展名为 .bat (Microsoft Windows) 或 or.sh<br>(其他操作系统) 。然后,可以运行 **preUpgradeTool** 实用程序。<br>10.0.0.2 如果您处于集群 Web 应用程序环境中,那么必须将 setenv 文件中<br>的 CLUSTERED\_SHARED\_PATH 变量设置为 IBM Marketing Platform 配置<br>Affinium|Campaign| Affinium|Campaign|campaignClustering 中定义的 campaignSharedHome 路径。

对于 Windows: set CLUSTERED\_SHARED\_PATH=

对于 Linux:

CLUSTERED\_SHARED\_PATH= export CLUSTERED\_SHARED\_PATH

### 流程概述

请注意有关升级前检查实用程序的以下要点:

- 1. 此实用程序以交互方式请求获取升级所需的信息,例如 CAMPAIGN HOME 的位置和数 据库详细信息。
- 2. 收集所有详细信息之后,将对这些信息进行验证。
- 3. 将显示每个验证步骤的状态。另外,还将记录所有结果。
- 4. 如果所有检查都通过,将会显示成功消息和一个用于继续进行升级的选项。
- 5. 您提供的所有数据将自动传递到升级脚本。

### 升级日志

**acUpgradeTool** 会将处理详细信息、警告或错误写入日志文件。在运行升级工具之前, 可通过编辑 setenv 脚本文件来调整日志文件的位置和详细程度。setenv 文件会存储在 升级工具所在的文件夹中。

<span id="page-14-0"></span>ac\_upgrade.log 是缺省日志文件。ac\_upgrade.log 日志文件存储在 Campaign 安装目 录中的 logs 文件夹内。

请检查升级日志中的警告和错误,并在完成升级之前修正这些错误。

注: 还会在相同位置中生成 CHRH.log 文件。CHRH.log 文件的大小为 0 KB,并且可 以忽略。

### 所有 **IBM Marketing Software** 产品的升级先决条件

在升级营销活动之前先正确满足许可权、操作系统和知识的所有要求,以确保无缝升 级体验。

### 除去由先前安装生成的响应文件

如果要从 V8.6.0 之前的版本进行升级,那么必须删除由先前的营销活动安装生成的响 应文件。旧响应文件与 V8.6.0 及更高版本的安装程序不兼容。

如果未能除去旧响应文件,可能会导致在运行安装程序时安装程序字段中预填充有不 正确的数据,或者导致安装程序无法安装某些文件或跳过配置步骤。

IBM 响应文件名为 installer.properties。

每一个产品的响应文件名为 installer\_*productversion*.properties。

安装程序会在您于安装期间指定的目录内创建响应文件。缺省位置是用户的主目录。

### 适用于 **UNIX** 的用户帐户要求

在 UNIX 上,用于安装产品的用户帐户必须完成升级,否则安装程序将无法检测先前的 安装。

### **32** 位或 **64** 位版本升级

如果要将营销活动从 32 位版本移至 64 位版本,请确保完成下列任务:

- 确保产品数据源的数据库客户机库是 64 位版本。
- 确保所有相关库路径(例如,启动脚本或环境脚本)都正确引用 64 位版本的数据库 驱动程序。

### 适用于 **Oracle** 或 **DB2** 的自动落实需求

如果 Marketing Platform 系统表位于 Oracle 或 DB2® 中, 那么必须打开该环境的自 动落实模式。

有关指示信息,请参阅 Oracle 或 DB2 文档。

### 用户定义的组和角色的名称的更改

必须先升级 Marketing Platform, 然后再升级 Campaign。为了避免在升级 Marketing Platform 时出现问题,由用户创建的组和角色的名称必须与 Marketing Platform 所定义的组或角色的名称不同。

如果名称相同,那么必须先更改您创建的组或角色名称,然后再升级。例如,如果已 创建名为 Admin 的组或角色,那么必须更改该名称,这是因为 Admin 是在 Campaign 中使用的一个名称。

### <span id="page-15-0"></span>**Campaign** 升级工作表

在运行 acUpgradeTool 之前,必须先收集 Campaign 安装的相关信息。

收集 Campaign 安装的以下相关信息:

- Campaign 安装目录 (setenv 文件中的 CAMPAIGN\_HOME) 的标准路径
- v 对于多分区升级,要升级的分区的名称。
- 目标 Campaign 系统的的连接信息 (URL 和端口)
- 连接类型 (WebLogic 或 JDBC) 和 JAR 文件的位置
- v JDBC 驱动程序的 Java 类名
- **JDBC URL**
- JDBC 驱动程序的其他属性(如果存在)
- 目标系统表数据库的用户名和密码
- v 目标系统表的目录(或数据库)
- 目标系统表的模式
- 要升级的 Campaign 的版本
- v Campaign 配置文件 (campaign\_configuration.xml) 的完整或相对路径。该文件位 于 Campaign 安装下的 conf 目录中。

### <span id="page-16-0"></span>第 **3** 章 升级 **Campaign**

可以将 IBM Campaign 从 8.6.x 和更高版本升级到 V10.0。

### 关于此任务

要从早于 8.6.x 的版本升级,必须首先遵循《IBM Unica Campaign 8.6 安装指南》 的 升级章节中的指示信息以升级到 V8.6。然后遵循此指南中的指示信息以升级到 V10.0。

从 Campaign 8.6.x 和更高版本升级被视为原地升级。必须将新版本安装到 Campaign 的当前安装所在的目录中,以便 Campaign 可以检测到升级。

注:如果您计划升级到集群式 Campaign 侦听器配置,请务必参阅第 79 [页的第](#page-82-0) 12 章, [『升级为集群式侦听器环境』。](#page-82-0)

下列步骤提供了要升级 Campaign 必须完成的任务的概述:

- 1. 对于 AIX® 上的安装,在以升级方式运行安装程序之前,从内存中卸载未使用的库。
- 2. 取消部署 Campaign。
- 3. 在 Campaign 安装目录中运行 IBM Marketing Software 安装程序和 Campaign 安装程序。该安装程序将自动以升级方式运行。运行安装程序时,请遵循《IBM Campaign 安装指南 V10.0》中的指示信息。
- 4. 以升级前方式运行升级前实用程序(preUpgradeTool.bat 或 preUpgradeTool.sh).
- 5. 运行升级工具 (acUpgradeTool).
- 6. 在完成升级之后,您必须清除浏览器缓存。并且在应用任何用于更新 Campaign 应 用程序的 Campaign 修订包或 Campaign 临时修订后,也必须清除浏览器缓存。
- 7. 按照《IBM Marketing Software 报告安装和配置指南》中的说明升级报告。

#### 针对 **eMessage** 用户的重要说明

eMessage 将作为 Campaign 的一部分安装或升级。如果您当前使用或计划使用 eMessage,请参阅 第 19 页的第 4 章, 『eMessage [的升级注意事项』。](#page-22-0)

注:升级 eMessage 时,不需要选择自动数据库设置。此选项仅旨在用于新安装,此时 eMessage 系统表尚不存在。

#### 针对要升级到 **Campaign 10.0.0.1** 并且具有非 **root** 用户许可权的 **IBM Campaign** 用户的重要说明:

如果您要升级到 Campaign 10.0.0.1,并且您具有非 root 用户许可权,那么您需要将 用户添加到 Sudo 列表,才能成功安装 GSKIT 组件。

在交互式安装流程中,系统将提示您输入非 root 用户的 SUDO password。在提供 SUDO password 时,将完成安装,并将成功安装 GSKIT 组件。

如果您要执行静默方式安装,并且不希望系统提示您输入 SUDO Password,那么可以对 该 sudo 用户设置 NOPASSWD。如果您未对该 sudo 用户设置 NOPASSWD,那么系统仍将 提示您输入 SUDO Password。

<span id="page-17-0"></span>但是,如果该用户不在 SUDO 列表中,那么 Campaign 安装程序仍将提示您输入 SUDO Password,但是将不会安装 GSKIT 组件。在这种情况下,用户需要在具有 root 用户 许可权的情况下通过运行 **\$Campaign\_Home/bin/IBM\_Campaign\_Crypto.bin** 实用程序来 手动安装 GSKIT。

对于 Windows 操作系统,如果安装用户不是管理员,那么该用户需要以管理员用户角 色手动运行 **\$Campaign\_Home/bin/IBM\_Campaign\_Crypto.exe** 实用程序,才能安装 GSKIT 组件。您可以在 campaign stdout.log 文件中查看与 GSKIT 安装相关的日志。

### 从内存卸载未使用的文件(仅限于 **AIX**) 关于此任务

对于 AIX 上的安装,在以升级方式运行安装程序之前,运行 AIX 安装中包含的 slibclean 命令来从内存中卸载未使用的库。请注意,您必须是 root 用户才能为此目 的运行 slibclean 命令。

### 取消部署和升级 **Campaign**

在升级 Campaign 之前,必须先取消部署 Campaign 的当前安装。

### 过程

请完成下列步骤来取消部署 Campaign 的当前安装:

1. 停止可能正在运行的 Campaign 实用程序 (**unica\_\***)。有关指示信息,请参阅 《Campaign 管理员指南》。

如果跳过此步骤,那么安装程序将检测是否有任何进程正在运行并请求您将其停 止。

- 2. 使用以下其中一种方法停止 Campaign 侦听器:
	- v 在 UNIX 上,以 root 用户身份运行以下命令:**./rc.unica\_ac stop**
	- v 在 Windows 上,转至 Campaign bin 目录并运行以下命令:**svrstop -p <port>**,其中 *<port>* 是正在运行侦听器的端口。缺省情况下,*<port>* 是 4664。

如果提示您输入 CAMPAIGN HOME 环境变量,请使用以下命令来设置 CAMPAIGN\_HOME 环境变量:**set CAMPAIGN\_HOME=C:\***installation\_path***Campaign**。

设置 CAMPAIGN HOME 环境变量之后, 请按此处所示运行设置, 然后再次运行 **svrstop** 命令。

- 3. 遵循 Web 应用程序服务器中的指示信息,以对 Campaign.war 文件取消部署,并 保存或激活所有更改。
- 4. 关闭并重新启动 Web 应用程序服务器,以释放 Campaign.war 文件上的锁定。

#### 下一步做什么

取消部署 Campaign 的当前安装之后,您可以在升级方式下运行 IBM Marketing Soft ware 安装程序。请使用下列准则在升级方式下运行安装程序:

- <span id="page-18-0"></span>• 要确保 IBM Marketing Software 安装程序在升级方式下运行,请在运行安装程序 时,选择当前安装所在的目录。安装程序检测到现有版本的 Campaign 并提示您确 认升级。
- 升级时,请不要选择**自动数据库设置**的安装程序选项。此选项旨在用于新安装,而 不是用于升级。
- 如果要在安装了其他 IBM 产品的系统上重新运行安装程序,升级过程中请在安装程 序内只选择 Campaign。
- 如果先前创建了响应文件并且以无人照管方式运行,那么安装程序将使用先前设置 的安装目录。如果要在不存在任何响应文件的情况下使用无人照管方式进行升级, 请手动运行首次安装的安装程序来创建响应文件,并确保在安装向导中选择当前安 装目录。
- 如果在您的分布式系统中,已将 Campaign 侦听器安装在一个服务器上且将 J2EE 安 装在另一个服务器上,请完成下列任务来升 Campaign:
	- 1. 在安装了 Campaign 侦听器的服务器上运行 Campaign 安装程序。请确保在安 装程序的"Campaign 组件"窗口中选择 **Campaign** 服务器选项。
	- 2. 在安装了 J2EE 的服务器上运行 Campaign 安装程序。请确保在安装程序的 "Campaign 组件"窗口中取消选中"Campaign 服务器"选项。

在升级过程之后,您可以创建 EAR 文件。要查看有关如何创建 EAR 文件的更多信息, 请参阅《IBM Campaign 安装指南》

在升级方式下运行 IBM Marketing Software 安装程序之后,请运行 **acUpgradeTool** 以 继续升级过程。

### **SQL** 升级脚本

根据您的数据库类型,使用 SQL 升级脚本来升级 Campaign 的安装。

SQL 升级脚本位于 *Campaign\_Home*/tools/upgrade/86+to10 文件夹中。根据您的数据 库类型,使用下表中的其中一个脚本:

表 *3.* 取决于数据库类型的 *SQL* 升级脚本

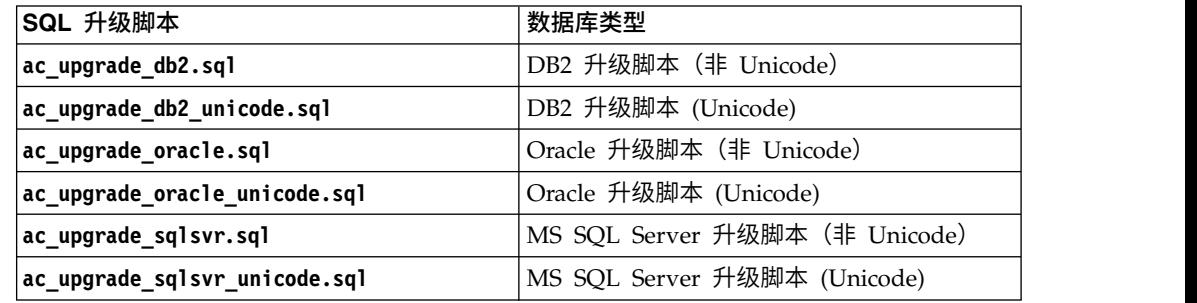

### 对 **SQL** 升级脚本的更改

必须修改 SQL 升级脚本以体现对 Campaign 数据库表所做的更改。使用下表来了解必 须对某些 SQL 升级脚本做出的更改:

### 表 *4.* 对 *SQL* 升级脚本的更改

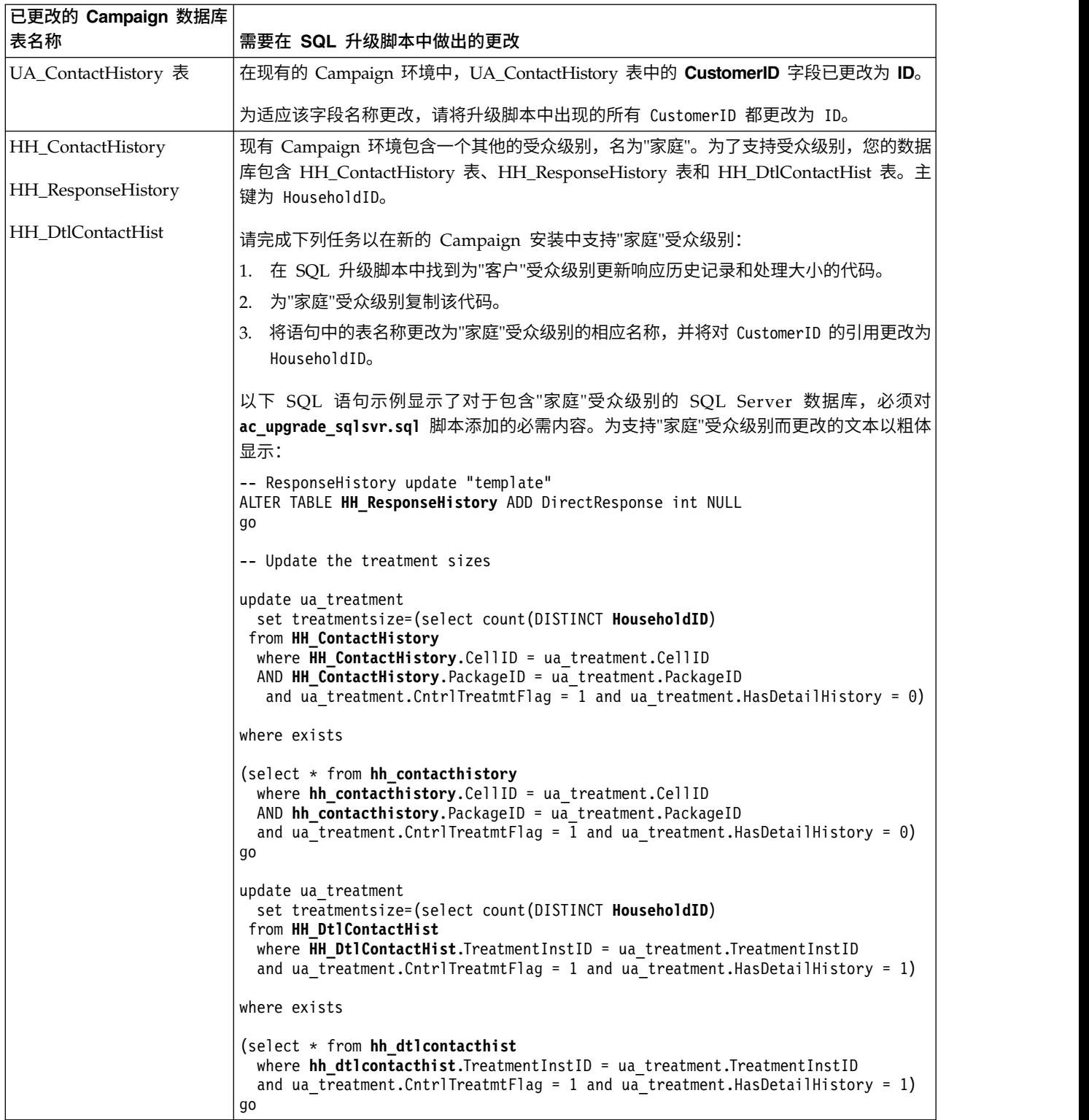

有关管理数据库表和受众级别的更多信息,请参阅《IBM Campaign 管理员指南》。

### <span id="page-20-0"></span>**acUpgradeTool**

**acUpgradeTool** 会更新 Campaign 系统表并修改用户数据,以与新版本的 Campaign 配 合使用。以升级方式运行 IBM Marketing Software 安装程序之后,您可以运行 **acUpgradeTool**。

### 为升级工具设置环境变量

在运行 **acUpgradeTool** 之前,请编辑 setenv 文件以设置 **acUpgradeTool** 工具所需的 环境变量。

### 过程

- 1. 使用文本编辑器打开 setenv.bat (Windows) 或 setenv.sh (UNIX)。 setenv 文 件存储在安装升级工具的目录中,例如,*Campaign\_Home*/tools/upgrade/ 8.6+To10.0。
- 2. 请遵循 setenv 文件中的指示信息以提供与安装相关的值。 下表包含了变量的列表:

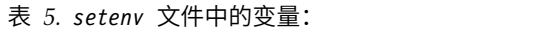

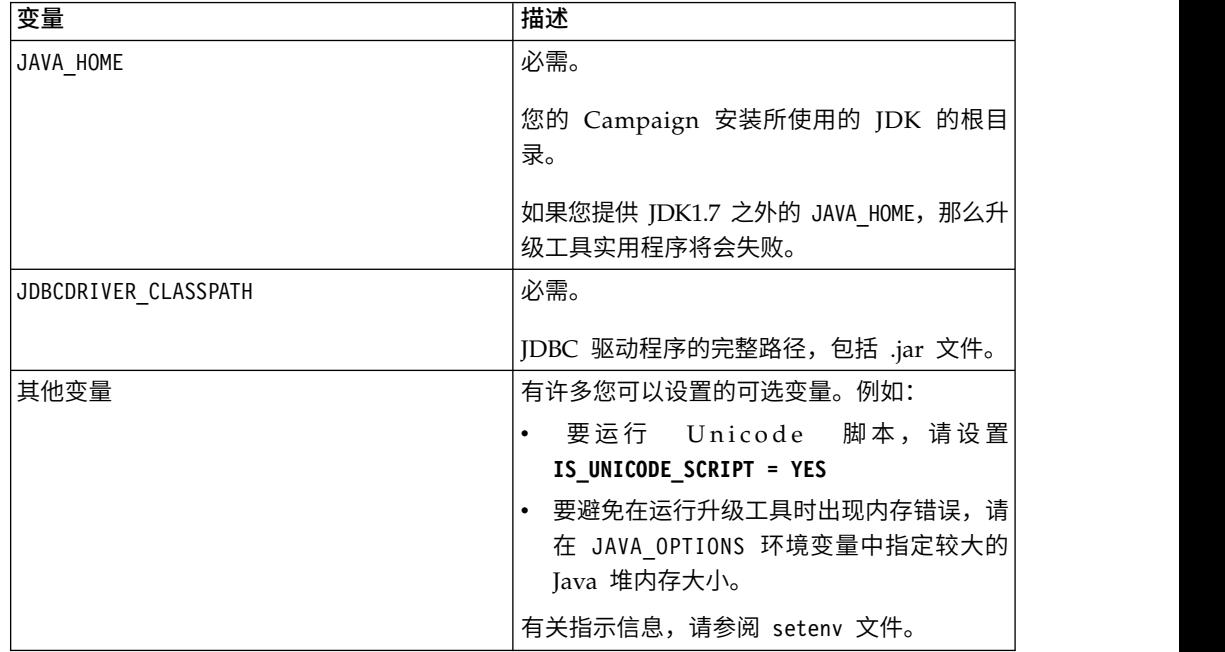

### 运行 **acUpgradeTool**

要升级 Campaign,请在以升级方式运行安装程序之后,运行 **acUpgradeTool**。

### 开始之前

要成功运行 **acUpgradeTool**,请验证以下信息:

- v 使用升级工具所需的信息定制了 setenv 文件。
- 已将升级工具安装在您从中运行它们的计算机上。如果您的安装是分布式的,那么 该工具必须安装在已安装 Campaign Web 应用程序的计算机上。如果在 Campaign 安装期间未安装升级工具,请再次运行安装程序并仅选中升级工具选项。
- 在运行升级工具的用户的 PATH 中,可以访问 Campaign 系统表数据源的相应数据 库客户机可执行文件(db2、osql 或 sqlplus)。

在运行升级工具之前,请完成下列步骤:

- 1. 以升级方式运行 Campaign 安装程序。
- 2. 重新部署 Campaign。
- 3. 如果您使用的是 eMessage,请重新启动 RCT。
- 4. 如有必要,请修改 SQL 脚本,并收集运行该工具时要输入的信息。

### 关于此任务

注:如果您有多个分区,您必须为每个分区配置和运行一次升级工具。

### 过程

完成下列操作来运行 **acUpgradeTool** 并完成升级过程:

- 1. 在目标系统和 IBM Marketing Software Web 应用程序上启动 Web 应用程序服 务器。
- 2. 确保已停止 Campaign 侦听器。

停止可能正在运行的 Campaign 实用程序 (unica\_\*)。有关指示信息,请参阅《IBM Campaign 管理员指南》。

- 3. 在 Campaign 的安装路径中运行升级工具 *Campaign\_Home*/tools/upgrade/86+to10/ acUpgradeTool
- 4. 在提示处输入所需的信息以为 Campaign 的新版本升级系统表。
- 5. 请完成下列其中一个步骤来重新启动 Campaign 侦听器:
	- 在 Windows 上, 运行 Campaign 安装下 bin 目录中的 cmpServer.bat 文件。
	- 在 UNIX 上, 以 root 用户身份运行以下命令:

**./rc.unica\_ac start**

### 下一步做什么

在运行 **acUpgradeTool** 之后,请完成下列步骤:

- 1. 重新启动 Campaign 侦听器(也称为服务器)。
- 2. 如果您使用的是 eMessage,请重新启动 RCT。

要手动重新启动 RCT,请使用 **rct start** 命令。RCT 脚本位于 eMessage 安装下 的 bin 目录中。

要在您每次重新启动安装 RCT 的机器的操作系统时重新启动 RCT,请将 RCT 添 加为服务。有关指示信息,请参阅第 66 页的『[MKService\\_rct](#page-69-0) 脚本』。

注:当您将 RCT 作为服务重新启动时,第一次必须手动重新启动 RCT。

### <span id="page-22-0"></span>第 **4** 章 **eMessage** 的升级注意事项

要升级至最新版本的 eMessage,必须将 Campaign 升级到相同版本。您可以从 V8.6.x 和更高版本升级到 Campaign 和 eMessage 10.0。

### 升级 **eMessage** 的先决条件

在升级 eMessage 之前,请确保您的操作系统、硬件和软件以及网络和数据库资源满足 所有已安装的 IBM Marketing Software 应用程序 (包括当前版本的 eMessage) 的当 前需求。

有关特定的当前需求,请参阅"建议的软件环境和最低系统要求"文档。eMessage 需求出 现在单独的部分中,并且可能和 Campaign 当前版本的需求有所不同。

在升级 eMessage 之前,请确保您是从 8.6.x 和更高版本升级 Campaign 和 eMessage。您正在使用的 eMessage 版本决定了您必须遵循的升级路径。

升级至 Campaign 和 eMessage 的最新版本不会影响您的托管电子邮件帐户设置。在 完成升级之后,您可以继续邮件发送活动。

如果对 eMessage 系统表的更改是升级的一部分,那么 IBM 将会提供必要的模式升级 脚本和过程。

如果您之前从未使用过 eMessage,那么升级将安装必要的 eMessage 文件。但是,未 启用 eMessage 以供使用。以升级方式运行 IBM Marketing Software 安装程序之后, 必须完成 eMessage 的预部署配置步骤。

要使用 eMessage 发送电子邮件,您必须联系 IBM 购买托管电子邮件预订。有关在购 买电子邮件预订之后如何配置 eMessage 的信息,请参阅《IBM eMessage 启动和管理 员指南》。

### 调度 **eMessage** 升级

要升级 eMessage,必须停止系统组件并使界面脱机。升级还会对从 IBM Marketing Software 托管服务上载和下载数据造成干扰。为了避免发生问题,请将升级调度为在系 统需求最低时进行。升级 eMessage 时,请使用下列准则:

- v 避免在市场营销用户需要更新收件人列表和收件人数据时进行升级。
- v 避免在市场营销用户需要执行标准邮件发送或执行需要关闭监视的邮件发送时进行 升级。
- v 预留足够的时间以提前通知所有用户计划开始升级的时间。
- v 请勿在已调度的邮件发送即将运行时升级您的 eMessage 安装。
- v 将升级调度为在您升级 Marketing Platform 之后立即进行。

### <span id="page-23-0"></span>完成收件人列表上载

运行包含 eMessage 进程的 Campaign 流程图会使得 Campaign 自动将收件人列表数 据作为输出列表 (OLT) 上载到 IBM Marketing Software Hosted Services。但是,升 级活动会干扰 OLT 上载。

为了避免 OLT 上载问题,IBM 建议您将升级调度在没有上载收件人列表数据的需求的 时段内进行。在开始 eMessage 升级之前,请确保所有包含 eMessage 进程的 Campaign 流程图都已完成运行。

要保留进行中的收件人列表配置工作,请在开始升级之前保存您的工作并备份所有本 地文件和数据库。

注:邮件发送配置保存在 IBM Marketing Software Hosted Services 中,且不会受升 级影响。

### 升级 **eMessage**

要升级至最新版本的 eMessage,必须将 Campaign 升级到相同版本。您可以从 V8.6.x 和更高版本升级到 Campaign 和 eMessage 10.0。

### 关于此任务

如果您目前使用 eMessage,请记录以下信息来升级 eMessage:

- 升级至 Campaign 和 eMessage 的最新版本不会影响您的托管电子邮件帐户设置。 在完成升级之后,您可以继续邮件发送活动。
- 如果对 eMessage 系统表的更改是升级的一部分,那么 IBM 将会提供必要的模式升 级脚本和过程。

### 过程

eMessage 可以通过下列其中一种方式进行升级:

- 如果您目前使用 eMessage,那么在升级 Campaign 的过程中,以升级方式运行 IBM Marketing Software 安装程序时,将进行 eMessage 的升级。
- 如果您之前从未使用过 eMessage,那么 Campaign 升级将安装必要的 eMessage 文 件,但不会启用 eMessage 以供使用。在运行升级安装程序之后,您必须在部署之前 完成"配置 IBM Campaign"中描述的与 eMessage 相关的预部署配置步骤。 要使用 eMessage 发送电子邮件,您必须联系 IBM 以购买托管电子邮件预订。有关在购买 电子邮件预订之后如何配置 eMessage 的信息,请参阅《IBM eMessage 启动和管 理员指南》。

### 下一步做什么

在升级之后,请通过下列其中一种方式重新启动响应和联系跟踪程序 (RCT)。

#### 手动重新启动 **RCT**

要手动重新启动 RCT,请使用 **rct start** 命令。RCT 脚本存储在 eMessage 安装下 的 bin 目录中。有关更多信息,请参阅 第 65 页的『eMessage [响应和联系跟踪程序](#page-68-0) (RCT) [脚本』。](#page-68-0)

#### <span id="page-24-0"></span>作为服务重新启动 **RCT**

要在您每次重新启动安装 RCT 的计算机时重新启动 RCT,请将 RCT 添加为服务。

注:当您将 RCT 作为服务重新启动时,第一次必须手动重新启动 RCT。

### **eMessage** 升级期间的电子邮件

升级 eMessage 时, eMessage 邮件发送界面将不可用。您无法配置或启动新的邮件发 送。您已经启动的邮件发送将会运行,但您无法监视、暂停或停止它们。

#### 升级期间的电子邮件响应

升级 eMessage 时,必须暂时停止 RCT。

升级期间,您可能会在邮件响应数据的可用性上遇到一些延迟。但是,该数据不会丢 失。IBM Marketing Software Hosted Services 队列会在 RCT 停止期间响应和联系 数据。重新启动 RCT 之后,将下载所有累积的数据。

升级过程中,在先前的邮件发送期间接收到电子邮件的个人,不会在电子邮件中的链 接的可用性、单击链接的响应速度或 Web 站点请求等方面遇到任何变化。IBM 使用在 IBM Marketing Software Hosted Services 中进行维护的资源来支持这些功能。

### <span id="page-26-0"></span>第 **5** 章 部署营销活动 **Web** 应用程序

您可以使用 EAR 文件来部署营销活动 Web 应用程序,也可以部署单独的 WAR 文 件。

要部署营销活动,请遵循本节中的准则,然后启动 Campaign 服务器。

运行 IBM 安装程序时, 您可能已将营销活动包括在 EAR 文件中, 否则, 可以选择部 署营销活动 WAR 文件。如果已将 Marketing Platform 或其他产品包括在 EAR 文 件中,那么必须遵循该 EAR 文件中所包括产品的各个安装指南中详细描述的所有部署 准则。

您必须知道如何使用 Web 应用程序服务器。请参阅 Web 应用程序服务器文档以获取 详细信息,如在管理控制台中导航。

注:第 71 页的第 11 章, 『IBM Campaign Web [应用程序集群』中](#page-74-0)提供了有关在 IBM Campaign 中使用 Web 应用程序集群的信息。

### 设置 **Web** 应用程序会话超时

会话超时决定不活动的 HTTP 会话在到期之前可以保持打开状态的时间长度。如果需 要,可以使用 WebSphere 控制台或 WebLogic 控制台来调整会话超时的值(以秒或分 钟计),以便为 Campaign 设置 Web 应用程序会话超时。

#### 过程

在您的 Web 应用程序服务器上设置会话超时:

- v WebSphere:使用 IBM WebSphere Application Server 管理控制台来设置会话超 时(以分钟计)。您可以在服务器和企业应用程序级别调整该设置。请参阅 WebSphere 文档以获取详细信息。
- WebLogic: 使用 WebLogic 控制台来设置"会话超时"(以秒为单位),或者调整 weblogic.xml 文件中 **session-descriptor** 元素的 **TimeoutSecs** 参数值。

### 在 **WebSphere Application Server** 上部署营销活动

可以通过 WAR 文件或 EAR 文件在 WebSphere Application Server (WAS) 的受支 持的版本上部署营销活动运行时环境。

### 关于此任务

注:

- 确保在 WAS 中启用了多语言编码。
- 将 WebSphere Application Server 中的 JSP 编译级别设置为 17。

### 在 **WAS** 上通过 **WAR** 文件部署营销活动

您可以从 WAR 文件在 WAS 上部署营销活动 应用程序。

### 开始之前

在部署营销活动 之前,完成下列任务:

- 确保 WebSphere 的版本满足《建议的软件环境和最低系统要求》文档中的要求(包 括任何必需修订包或升级)。
- 确保您已在 WebSphere 中创建了数据源和数据库提供程序。

### 过程

- 1. 转到 WebSphere 集成解决方案控制台。
- 2. 如果系统表位于 DB2 中,请完成下列步骤:
	- a. 单击您创建的数据源。转至该数据源的"定制属性"。
	- b. 选择"定制属性"链接。
	- c. 将 **resultSetHoldability** 属性的值设置为 1。

如果看不到 **resultSetHoldability** 属性,请创建 **resultSetHoldability** 属性 并将它的值设置为 1。

- 3. 转到应用程序 **>** 应用程序类型 **> WebSphere** 企业应用程序并单击安装。
- 4. 在"准备应用程序安装"窗口中,选中详细 **-** 显示所有选项和参数复选框,然后单击 下一步。
- 5. 单击继续以查看"安装新应用程序"向导。
- 6. 接受"安装新应用程序"向导的窗口上的缺省设置,下列窗口除外:
	- v 在"安装新应用程序"向导的步骤 1 中,选中预编译 **JavaServer Pages** 文件复 选框。
	- 在安装向导的步骤 3 中,将 JDK 源级别设置为 17。
	- 在安装向导的步骤 9 中, 将上下文根设置为 /Campaign。
- 7. 在 WebSphere 集成解决方案控制台的左导航面板中,浏览至应用程序 **>** 应用程 序类型 **> WebSphere** 企业应用程序。
- 8. 在"企业应用程序"窗口中,单击 Campaign.war 文件。
- 9. 在 **Web** 模块属性部分中,单击会话管理并选中以下复选框:
	- v 覆盖会话管理
	- v 启用 **Cookie**
- 10. 单击启用 Cookie, 然后在 Cookie 名称字段中输入唯一的 Cookie 名称。
- 11. 如果您使用的是 WebSphere Application Server V8,请选择服务器 **> WebSphere Application Server >** 服务器 **1 >** 会话管理 **>** 启用 **Cookie**,然后取消选中将 会话 **Cookie** 设置为 **HTTPOnly** 以帮助防止**"**跨站点脚本编制**"**攻击的复选框。
- 12. 在服务器的应用程序 **>** 企业应用程序部分中,选择已部署的 WAR 文件。
- 13. 在详细属性部分中,选择类装入和更新检测。
- 14. 在类装入器顺序部分中,选择使用本地类装入器装入的类优先(父级最后)选 项。
- 15. 对于 WAR 类装入器策略,选择为应用程序使用单个类装入器。
- 16. 开始部署。

### <span id="page-28-0"></span>在 **WAS** 上通过 **EAR** 文件部署营销活动

如果在运行 IBM Marketing Software 安装程序时将营销活动 包括在 EAR 文件中, 那么可使用 EAR 文件来部署营销活动。

### 开始之前

- 确保 WebSphere 的版本满足《建议的软件环境和最低系统要求》文档中的要求(包 括任何必需修订包或升级)。
- 确保您已在 WebSphere 中创建了数据源和数据库提供程序。

#### 过程

- 1. 转到 WebSphere 集成解决方案控制台。
- 2. 如果系统表位于 DB2 中,请完成下列步骤:
	- a. 单击您创建的数据源。转至该数据源的定制属性。
	- b. 选择"定制属性"链接。
	- c. 将 **resultSetHoldability** 属性的值设置为 1。

如果看不到 **resultSetHoldability** 属性,请创建 **resultSetHoldability** 属性 并将它的值设置为 1。

- 3. 转到应用程序 **>** 应用程序类型 **> WebSphere** 企业应用程序并单击安装。
- 4. 在"准备应用程序安装"窗口中,选中详细 **-** 显示所有选项和参数复选框,然后单击 下一步。
- 5. 单击继续以查看"安装新应用程序"向导。
- 6. 接受"安装新应用程序"向导的各个窗口上的缺省设置,以下窗口除外:
	- v 在"安装新应用程序"向导的步骤 1 中,选中预编译 **JavaServer Pages** 文件复 选框。
	- v 在安装向导的步骤 3 中,将 **JDK** 源级别设置为 17。
	- 在安装向导的步骤 8 中, 将上下文根设置为 /Campaign。
- 7. 在 WebSphere 集成解决方案控制台的左导航面板中,浏览至应用程序 **>** 应用程 序类型 **> WebSphere** 企业应用程序。
- 8. 在"企业应用程序"窗口中,选择要部署的 EAR 文件。
- 9. 在 **Web** 模块属性部分中,单击会话管理并选中以下复选框:
	- v 覆盖会话管理
	- v 启用 **Cookie**
- 10. 单击启用 Cookie, 然后在 Cookie 名称字段中输入唯一的 Cookie 名称。
- 11. 如果您使用的是 WebSphere Application Server V8,请选择服务器 **> WebSphere Application Server >** 服务器 **1 >** 会话管理 **>** 启用 **Cookie**,然后取消选中将 会话 **Cookie** 设置为 **HTTPOnly** 以帮助防止**"**跨站点脚本编制**"**攻击的复选框。
- 12. 在详细属性部分中,选择类装入和更新检测。
- 13. 在类装入器顺序部分中,选择使用本地类装入器装入的类优先(父级最后)选 项。
- 14. 在 WebSphere 企业应用程序中,选择您的应用程序 **>** 管理模块 **>** 您的应用程序 **>** 类装入器顺序 **>** 首先使用本地类装入器来装入类(最后使用父级类装入器)。
- 15. 对于 WAR 类装入器策略,选择为应用程序使用单个类装入器选项。

16. 开始部署。

有关 WebSphere Application Server V8.5 的更多信息,请参[阅欢迎使用](http://www.ibm.com/support/knowledgecenter/SSAW57_8.5.5/as_ditamaps/was855_welcome_ndmp.html) WebSphere [Application](http://www.ibm.com/support/knowledgecenter/SSAW57_8.5.5/as_ditamaps/was855_welcome_ndmp.html) Server 信息中心。

### <span id="page-29-0"></span>在 **WebLogic** 上部署

您可以在 WebLogic 上部署 IBM Marketing Software 参数。

#### 关于此任务

当您在 WebLogic 上部署营销活动 时,请使用以下准则:

- v IBM Marketing Software 产品对 WebLogic 使用的 JVM 进行定制。如果遇到与 JVM 相关的错误,那么可能需要创建专用于 IBM Marketing Software 产品的 WebLogic 实例。
- v 验证为所使用的 WebLogic 域选定的 SDK 是否为 Sun SDK,方法是在启动脚本 (startWebLogic.cmd) 中查找 JAVA\_VENDOR 变量。该变量应设置为: JAVA\_VENDOR=Sun。如果设置为 JAVA\_VENDOR=BEA, 那么已选择 JRockit。JRockit 不 受支持。要更改选定 SDK,请参阅 WebLogic 文档。
- v 将 IBM Marketing Software 产品作为 Web 应用程序模块部署。
- 在 UNIX 系统上,必须从控制台启动 WebLogic 才能正确呈现图表。控制台通常是 正在运行服务器的机器。但是,在某些情况下,Web 应用程序服务器的设置方式不 同。

如果控制台无法访问或不存在,那么可以使用 Exceed 进行控制台仿真。必须配置 Exceed,以使本地 Xserver 进程连接至根窗口或单窗口模式下的 UNIX 机器。如果 使用 Exceed 启动 Web 应用程序服务器,那么必须使 Exceed 在后台保持运行,这 样 Web 应用程序服务器才能继续运行。如果您遇到图表呈现问题,请与 IBM 技术 支持中心联系以获取详细指示信息。

通过 Telnet 或 SSH 连接至 UNIX 机器将始终导致图表呈现问题。

- 如果要将 WebLogic 配置为使用 IIS 插件, 请参阅 WebLogic 文档。
- v 如果要在生产环境中进行部署,请通过将以下行添加到 setDomainEnv 脚本,将 JVM 内存堆大小参数至少设置为 1024:

Set MEM\_ARGS=-Xms1024m -Xmx1024m -XX:MaxPermSize=256m

v 在某些情况下,部署较早的旧交互式渠道或者具有大量部署历史记录的交互式渠道 可能会增大系统的压力,需要 2048 MB 或更多的 Campaign 设计时和/或 Inter act 运行时 Java 堆空间。

系统管理员可以通过下列 JVM 参数来调整可用于部署系统的内存量:

*-Xms####m -Xmx####m -XX:MaxPermSize=256m*

其中 #### 字符应为 2048 或更大值(取决于它们的系统负载)。请注意,对于超过 2048 的值,通常需要 64 位 应用程序服务器和 JVM。

这些值是建议的最小值。请分析您的缩放大小要求,以确定满足需要的正确值。

### <span id="page-30-0"></span>**SSL** 环境所需的其他配置

针对 R10.0, IBM Marketing Software 产品中的 SSL for C++ 组件受 GSKit 而不是 OpenSSL 的支持。

如果在早于 IBM Marketing Software V10.0 版本的产品中实现了 SSL for C++ 组件 (例如, Campaign 侦听器和 Contact Optimization 服务器),那么必须针对这些组 件执行以下操作。

- 创建 GSKit 密钥库 (.kdb 文件) 。
- v 使用 GSKit 创建新证书。
- 将新证书以及根证书(如果有的话)添加到此 GSKit 密钥库。
- v 将环境配置为使用新证书。

有关详细信息,请参阅《IBM Marketing Platform 管理员指南》的"第 14 章: 实现单 向 SSL"。

### 配置 **WebLogic** 以显示报告 **(UNIX)**

如果将 Campaign 与 Contact Optimization 一起安装在 UNIX 系统上, 那么您必须 启用 java.awt.headless JVM 属性,这样 WebLogic Web 应用程序服务器才能在 Contact Optimization 报告中显示图形。

### 关于此任务

要在 WebLogic JVM 中的 Optimize 报告中启用图形显示:

#### 过程

- 1. 如果 WebLogic 服务器正在运行,请关闭它。
- 2. 找到 WebLogic 服务器的启动脚本 (startWebLogic.sh) 并使用任何文本编辑器打 开它。
- 3. 修改 JAVA\_OPTIONS 参数以添加以下值:

-Djava.awt.headless=true

4. 保存启动脚本,然后重新启动 WebLogic 服务器。

### 启动 **Campaign** 服务器

启动 Campaign 服务器时,请确保 Marketing Platform 和 Campaign Web 应用程 序已部署并且正在运行。

### 关于此任务

可以直接启动 Campaign 服务器,也可以将其安装为服务。

### 手动启动 **Campaign** 侦听器

通过运行 cmpServer.bat 文件 (对于 Windows) 或 rc.unica ac 命令 (对于 UNIX) 来启动 Campaign 侦听器。

### <span id="page-31-0"></span>关于此任务

请遵循适用于您的操作系统的指示信息。

#### **Windows**

通过运行位于 Campaign 安装下 bin 目录中的 cmpServer.bat 文件来启动 Campaign 侦听器。当 unica\_aclsnr.exe 进程显示在 Windows 任务管理器的"进程"选项 卡上时,服务器便已成功启动。

#### **UNIX**

通过使用 start 参数执行 rc.unica\_ac 程序来启动 Campaign 侦听器。您必须作为 root 用户来运行该命令。例如:

./rc.unica\_ac start

要确定 unica aclsnr 进程是否已成功启动,请输入该命令:

ps -ef | grep unica\_aclsnr

要确定您已启动的服务器的进程标识,请查看位于您的 Campaign 安装下 conf 目录中 的 unica\_aclsnr.pid 文件。

注:由于 Campaign 支持侦听器集群,因此在 rc.unica\_ac 中添加了循环,这会在侦 听器关闭或崩溃的情况下自动重新启动侦听器。此外,在启动侦听器之后, rc.unica\_ac 进程仍然保持不变,但是父进程可能会更改。例如,如果您要从 R8.6.0.4 升级到 R9.1.1, 那么父进程 unica aclsnr 可能会更改为 rc.unica ac 而不是 init, 这是先前的父进程,而在启动侦听器之后, rc.unica\_ac 进程仍然保持不变。

### 将 **Campaign** 侦听器安装为 **Windows** 服务

您可以将 Campaign 侦听器安装为 Windows 服务,以便每当您启动 Windows 时, 该侦听器都自动启动。

#### 过程

1. 将 Campaign 安装下的 bin 目录添加到用户的 PATH 环境变量。如果用户不存在 PATH 环境变量,请创建。

确保您将此路径添加到用户的 PATH 变量,而不是系统 PATH 变量。

如果系统的 PATH 环境变量中存在 Campaign bin 目录,请将其除去。要作为服务 来安装 Campaign 侦听器,系统的 PATH 环境变量中不需要上述目录。

- 2. 如果您从已将服务器安装为服务的先前版本 Campaign 升级,请停止服务。
- 3. 打开命令窗口并将目录切换到 Campaign 安装下的 bin 目录。
- 4. 运行以下命令,以将 Campaign 侦听器作为 Windows 服务进行安装:

unica\_aclsnr -a

注:-a 选项包括自动重新启动功能。如果您不希望该服务尝试自动重新启动,请使 用 unica\_aclsnr -i。

该侦听器现在已安装为服务。

注: 在启动 Campaign 侦听器服务之前, 请确保已将 CAMPAIGN\_HOME 创建为系统 环境变量。

- 5. 打开"Unica Campaign 侦听器服务"属性对话框。单击登录选项卡。
- 6. 选择此帐户。
- 7. 输入用户名(系统用户)和密码,并启动服务。

### <span id="page-34-0"></span>第 **6** 章 在部署之后配置 **Campaign**

部署 Campaign 之后,必须验证 Campaign 侦听器是否处于运行状态,设置 Campaign 系统用户,设置 Campaign 配置属性并验证 Campaign 安装。

如果要使用 IBM Marketing Software 报告功能,那么您必须完成《IBM Marketing Software 报告安装和配置指南》中所描述的任务。

注: 如果您计划为托管的电子邮件启用 IBM eMessage, 那么必须使用 IBM Marketing Software 报告功能部件来查看标准 eMessage 绩效报告。

### 验证 **Campaign** 侦听器是否处于运行状态

Campaign 侦听器必须先处于运行状态,用户才能使用任何 Campaign 功能。该侦听 器自动为每一次登录和每一个活动流程图创建一个独立的 unica acsvr 进程。例如, 如 果一个用户登录并随后打开某个流程图,那么该侦听器将创建两个 unica\_acsvr.exe 实 例。

### 关于此任务

请使用以下过程来验证 Campaign 侦听器是否处于运行状态。

#### 过程

1. 使用适用于您操作系统的相应过程:

<sub>!</sub>用以下过程来验证 Campaign 侦听器是否处于运行状态。<br>**呈**<br>使用适用于您操作系统的相应过程:<br>在 Windows 中, 在 Windows 任务管理器的 **流**程选项卡上查找<br>unica\_ac1snr.exe。 unica\_aclsnr.exe。

在 UNIX 中, 请使用 ps 命令来查找 Campaign 服务器, 如以下示例所示: ps -ef | grep unica\_aclsnr。

2. 如果侦听器未处于运行状态,请重新启动该侦听器:

在 Windows 中,请运行 Campaign 安装下 bin 目录中的 cmpServer.bat 脚本。

在 UNIX 中,请在系统提示符处输入以下命令:**rc.unica\_ac start**

有关如何运行侦听器的重要详细信息(包括如何自动启动侦听器),请参阅《IBM Campaign 管理员指南》。

### 设置 **Campaign** 系统用户

设置 Campaign 系统用户以直接访问数据库。对于 Campaign 中的多个分区,请为每 一个分区创建一个系统用户。

系统用户是配置为供 IBM Marketing Software 应用程序使用的 IBM 用户帐户。

为了避免重复地提示用户输入登录凭证,您可以将系统用户与一个或多个数据源关联 起来。每个数据源指定一对用户名和密码。这使您能够通过引用数据源来提供用户名

<span id="page-35-0"></span>和密码以访问数据库或其他受保护的资源。通过向系统用户帐户的配置中添加多个数 据源,您可以允许系统用户访问多个数据库。

在 Campaign 中,系统用户保存用于访问系统表和其他数据源的登录凭证。

使用现有或新的 IBM Marketing Software 用户帐户来保存用于此处描述的数据源的凭 证。

您设置 IBM Marketing Software 用户,并在 IBM Marketing Software 的设置 **>** 用 户区域中指定用户数据源。请参阅该节中的联机帮助以获取有关如何完成此操作的指 示信息。

设置用户帐户以保存用于以下数据源的凭证。

- Campaign 系统表 (UA\_SYSTEM\_TABLES)
- 所有客户(用户)表

在 UNIX 上, 对于系统用户的备用登录属性, 请输入与 Campaign 的 UNIX 用户共 享特权的组中用户的 UNIX 帐户。

注:如果您有多个分区,那么每个分区都必须具有自己的系统用户。系统用户在不同 分区中不能相同。

### 在**"**配置**"**页面上添加数据源属性

使用相应的数据源模板,将数据源属性添加到每一个 Campaign 数据源的"配置"页面。

### 关于此任务

对于您在运行 IBM 安装程序时为 Marketing Platform 数据库指定的数据库类型,Campaign 安装程序会为其导入模板。

如果您需要用于其他数据库类型的其他数据源模板,您必须使用 Marketing Platform configTool 实用程序手动导入它们。您可以导入您所需要的任意数量的模板,以与您具 有的每个不同类型的数据库相对应。

例如,假定您的 Marketing Platform 和 Campaign 安装使用以下数据库:

- Oracle 系统表
- DB2 客户 (用户) 表
- DB2 其他客户 (用户) 表

在这种情况下,应为两组客户(用户)表导入 DB2Template.xml 模板。

如果您的 Marketing Platform 和 Campaign 系统表数据库的数据库类型相同,那么 安装程序将自动导入用于系统表的模板;在本示例中,它将导入 Oracle 模板。

有关指示信息,请参阅第 33 [页的『导入数据源模板』。](#page-36-0)

您从模板创建新的类别,这样会创建一组新的数据源配置属性。根据需要创建任意数 量的新类别,该类型的每个数据源对应一个。在上面的示例中,您将会使用 Oracle 模 板创建一个新类别,使用 DB2 模板创建两个新类别。请参阅第 33 [页的『复制数据源](#page-36-0) [模板』。](#page-36-0)
在添加数据源属性之后,在您从模板创建的类别中设置数据源配置属性。

有关指示信息,请参阅第 34 [页的『数据源属性』。](#page-37-0)

# <span id="page-36-0"></span>导入数据源模板

Campaign 系统表数据源 (UA\_SYSTEM\_TABLES) 仅在 Oracle、DB2 和 SQL Server 上受支持。请使用 **configTool** 实用程序导入用户表的数据源模板,以支持不受 Campaign 系统表支持的数据库类型。

# 关于此任务

Campaign 数据源模板位于您的 Campaign 安装下的 conf 目录中。

要导入和导出模板,您可以使用 Marketing Platform configTool 实用程序,它位于 Marketing Platform 安装下的 tools/bin 目录中。如果您不熟悉 configTool,请参阅 第 53 页的『[configTool](#page-56-0)』以获取有关执行该任务的详细信息。

下面是您可以用于将 Oracle 模板导入缺省分区 (Windows 环境) 的命令示例。

configTool -i -p "Campaign|partitions|partition1|dataSources" -f *full\_path\_to\_directory\_containing\_your\_Oracle\_template\*OracleTemplate.xml

# 复制数据源模板

复制数据源模板以在数据源类别中新建一组配置属性。

#### 过程

1. 在"配置"页面上,浏览至您想要填充的数据源模板。

与其他类别不同,模板类别标签是斜体字并且括在圆括号中。

2. 单击该数据源模板。

将会显示"从模板创建类别"页面。

3. 在新类别名称字段中输入名称(必需)。

注: Campaign 系统表的数据源类别名称必须是 UA SYSTEM TABLES。

- 4. 如果需要,编辑新类别中的属性。您也可以稍后执行该操作。
- 5. 单击保存并完成。

# 结果

新类别将出现在导航树中。

# **Campaign** 配置属性

必须在"配置"页面上为 Campaign 的基本安装指定配置属性。此外,您可以使用"配置 "页面来指定某些属性,这些属性用于执行您可以选择进行调整的重要功能。

# <span id="page-37-0"></span>数据源属性

下表提供了您必须为每一个 Campaign 数据源指定的属性的相关信息:

表 *6.* 每一个 *Campaign* 数据源的属性

| 属性名称                    | 描述                                                                                          |
|-------------------------|---------------------------------------------------------------------------------------------|
| ASMUserForDBCredentials | 该属性所指的用户必须与您在第 31 页的『设<br>置 Campaign 系统用户』中作为 Campaign 系<br>统用户创建的用户相同。                     |
| <b>DSN</b>              | 对于 SQL Server, 请将该属性设置为您创建的<br>DSN(数据源名称)。对于 Oracle 和 DB2,<br>请将该属性设置为数据库名称或 SID(服务)<br>名称。 |
| JndiName                | 请将该属性设置为您在应用程序服务器中创建<br>用于连接此特定数据源的 JNDI。                                                   |
| SystemTableSchema       | 对于 SQL Server 不是必需的。对于其他数据<br>源,请将此属性设置为您尝试连接的数据库的<br>用户。                                   |
| OwnerForTableDisplay    | 对于 SQL Server 不是必需的。对于其他数据<br>源,请将此属性设置为您尝试连接的数据库的<br>用户。                                   |

数据源是 Campaign 系统表数据库和您计划与 Campaign 一起使用的任何客户 (用 户)数据库。

注:Campaign 系统表的数据源类别名称必须是 UA\_SYSTEM\_TABLES。

有关如何设置这些值的详细信息,请参阅这些属性的上下文帮助或参阅《IBM Marketing Platform 管理员指南》。

除了创建和设置数据源属性之外,您必须在"配置"页面上为 Campaign 的基本安装设置 以下属性。

- Campaign > unicaACListener > serverHost
- Campaign > unicaACListener > serverPort
- v 对于缺省分区,请在 Campaign > partitions > partition1 下的类别中根据需要设 置值。

更改属性时,必须重新启动 Campaign 侦听器以使更改生效。

# 映射 **Campaign** 中的用户表

映射用户表是使外部数据源可供在 Campaign 中进行访问的过程。典型的用户表包含贵 公司的客户、潜在客户或产品的相关信息。数据源可以是数据库表,也可以是 ASCII 平 面文件。必须映射您配置的任何数据源以使该数据可供流程图中的流程进行访问。

# 关于此任务

有关如何映射用户表的指示信息,请参阅《Campaign 管理员指南》。

注: 用户表与系统表不同。如果使用系统表数据源名称 UA SYSTEM TABLES,那么在 初始安装和配置期间,将自动映射大部分 Campaign 系统表。如果由于连接问题而使您 不得不手动映射系统表,那么必须在映射表之后注销 Campaign,然后再次登录。

# 验证 **Campaign** 安装

如果已执行所有步骤来安装和配置 Campaign,部署 Campaign Web 应用程序并在部 署之后配置 Campaign, 那么您可以开始验证安装。

# 开始之前

如果尚未执行此操作,请以存在于 Campaign 管理员角色中的用户身份(例如 asm\_admin)登录 IBM Marketing Software。在设置 **>** 用户中,向新用户至少指定 一个安全角色(例如,全局策略/Admin)。为新用户指定角色之后,您可以作为该新 用户登录 Campaign。

# 关于此任务

使用以下过程来验证安装。

# 过程

- 1. 登录 IBM Marketing Software。
- 2. 验证所有系统表都存在于设置 **> Campaign** 设置 **>** 管理表映射窗口中。
- 3. 创建营销活动,并在该营销活动中创建流程图。

# 确保流程图可搜索

从任何先前发行版升级到 IBM Campaign V10 时, 必须确保流程图可搜索。

# 关于此任务

您可使用 adv\_SrchUtil 实用程序执行此任务。adv\_SrchUtil 实用程序是包装程序脚 本,用于在指定分区中所有营销活动和会话流程图上创建或修复流程图 .ses 文件搜索 索引。

请参阅《IBM Campaign 管理员指南》以获取有关使用该实用程序的详细信息。

# 设置用于与 **IBM Marketing Software** 产品进行集成的属性

Campaign 可与多种 IBM 应用程序集成。如有必要,您可以指定配置属性以设置 Campaign 与其他 IBM 产品之间的集成。

# 用于增强安全性的其他配置

本节中的过程描述了 Web 应用程序中的一些其他配置。这些配置是可选的,但您可能 要执行这些配置以增强安全性。

# 禁用 **X-Powered-By** 标志

如果贵组织担心头变量中的 X-Powered-By 标志会带来安全风险,那么您可以使用此过 程来禁用该标志。

### 过程

- 1. 如果您使用的是 WebLogic,请在管理控制台中的 *domainName* **>** 配置 **> Web** 应用程序下,将 **X-Powered-By** 头设置为将不发送 **X-Powered-By** 头。
- 2. 如果您正在使用 WebSphere,请执行下列步骤。
	- a. 在 WebSphere 管理控制台中,浏览至服务器 **>** 服务器类型 **> WebSphere** 应用程序服务器 **>** *server\_name* **> Web** 容器设置 **> Web** 容器。
	- b. 在其他属性下面,选择定制属性。
	- c. 在"定制属性"页面上,单击新建。
	- d. 在"设置"页面上,创建名为 com.ibm.ws.webcontainer.disablexPoweredBy 的定 制属性并将值设置为 false。
	- e. 单击应用或确定。
	- f. 单击控制台任务栏上的保存以保存配置更改。
	- g. 重新启动服务器。

# 配置限制性 **cookie** 路径

在 Web 应用程序中,您可以限制 cookie 对特定应用程序的访问权以增强安全性。如 果不进行限制, 那么 cookie 在所有已部署的应用程序中都有效。

# 过程

- 1. 如果您使用的是 WebLogic,请执行下列步骤。
	- a. 从要在其中添加限制性 cookie 路径的 WAR 或 EAR 包中抽取 weblogic.xml 文件。
	- b. 将以下内容添加到 weblogic.xml 文件,其中 *context-path* 是所部署应用程序的 上下文路径。对于 IBM Marketing Software 应用程序,上下文路径通常为 /unica。

```
<session-descriptor>
    <session-param>
      <param-name>CookiePath</param-name>
      <param-value>/context-path> </param-value>
    </session-param>
</session-descriptor>
```
- c. 重建 WAR 或 EAR 文件。
- 2. 如果您正在使用 WebSphere,请执行下列步骤。
	- a. 在 WebSphere 管理控制台中,浏览到会话管理器 **> cookie** 选项卡。
	- b. 将 **Cookie** 路径设置为应用程序的上下文。

对于 IBM Marketing Software 应用程序,上下文路径通常为 /unica。

# 第 **7** 章 在以下位置配置多个分区

对于与 Campaign 一起运行的 IBM Marketing Software 应用程序, 您可以在已配置 Campaign 实例的分区中配置这些应用程序。每个分区中的应用程序用户都可以访问为 该分区中的营销活动配置的营销活动功能、数据和客户表。

# 分区优势

多个分区有助于在用户组之间设置强安全性,因为每个分区都具有自己的营销活动系 统表集合。当用户组必须共享数据时,无法使用多个分区。

每个分区都具有自己的配置设置集合,并且可以为每个用户组定制营销活动。但是, 所有分区共享相同的安装二进制文件。通过对所有分区使用相同的二进制文件,您可 以最大程度地减少多个分区的安装和升级工作。

# 分区用户指定

对分区的访问权是通过 Marketing Platform 组中的成员资格来管理的。

除了分区超级用户 (platform\_admin) 之外,每个 IBM 用户都可以属于一个分区。需 要访问多个分区的用户必须对于每个分区具有单独的 IBM 用户帐户。

如果只有一个营销活动分区,那么用户不需要显式地分配给该分区来获取对营销活动 的访问权。

# 分区数据访问

在多分区配置中,分区具有以下安全特征:

- v 如果用户不是分配给某个分区的组的成员,那么该用户无法访问分区。
- v 一个分区的用户无法查看或更改另一个分区中的数据。
- 用户无法从营销活动中的浏览对话框内,导航其分区的根目录之上的营销活动文件 系统。例如,如果有两个分区分别命名为 partition1 和 partition2,并且您属于与 partition1 相关联的组,那么您无法从对话框导航 partition2 的目录结构。

# 分区超级用户

为了管理 Marketing Platform 的所有用户之中安全性,必须存在一个可以访问系统中 所有安全设置和用户帐户的用户帐户。

缺省情况下,该用户帐户为 platform\_admin。该用户帐户不属于任何一个分区;但它可 以访问所有分区中的所有用户帐户。

IBM 管理员可以创建其他具有同等访问权级别的用户。要成为分区超级用户,帐户必须 对 Marketing Platform 具有 Admin 访问权,并且对"用户"、"用户组"和"用户许可权 "页面具有完全访问权。分区超级用户不需要访问特定于产品的安全页面,例如 Campaign 安全页面。

# <span id="page-41-0"></span>设置多个分区

在 Campaign 中配置多个分区以隔离不同 Campaign 用户组的数据并保护这些数据的 安全。因为每一个分区都有自己的配置属性集,所以您可以为每一个用户组定制 Campaign。

# 开始之前

在您配置 Campaign 中的其他分区之前,请为您要配置的每个分区完成以下任务:

- 1. 为 Campaign 系统表创建数据库或模式
- 2. 创建 ODBC 连接或本机连接
- 3. 在 Web 应用程序服务器中创建 JDBC 连接

# 过程

请完成下列任务来为 Campaign 设置多个分区:

- 1. 为您的分区创建系统表数据库和任何其他需要的数据源。然后配置访问您的数据源 所需要的 JDBC 和 ODBC 或本机连接。
- 2. 对于每个分区,在数据库中创建不同的模式以保存系统表。 使用与 Campaign 一 起打包的特定于数据库的脚本来创建和填充系统表。
- 3. 请完成下列任务来为每一个其他分区创建目录结构:
	- 注:保存一份原始 partition1 目录的原始副本,以作为备份。
	- a. 在 Campaign 安装下的 partitions 目录中,为您要添加的每个分区创建缺省 partition1 目录的副本,确保包含所有子目录。
	- b. 使用唯一的名称命名每个分区目录。稍后在"配置"页面上创建这些分区的配置 树时,请对这些分区使用这些完全相同的名称。 如果您要创建第二个分区并且 已创建名为 Campaign/partitions/partition2 的目录, 那么在"配置"页面上创 建配置树时,必须使用"partition2"来标识此分区。
	- c. 删除副本分区子目录中存在的任何文件。
- 4. 请完成下列任务以使用带 **-s** 选项的 **partitionTool** 实用程序来克隆缺省分区:

注:如果您决定不使用该选项,那么在执行此过程之前,您必须停止部署 Marketing Platform 的 Web 应用程序服务器。

- a. 设置 JAVA HOME 环境变量, 可以在位于 Marketing Platform 安装下的 tools/ bin 目录中的 setenv 脚本中设置,或者在运行 partitionTool 实用程序的命 令行窗口中设置。
- b. 打开命令行窗口并从 Marketing Platform 安装下的 tools/bin 目录运行该实 用程序。使用适当的命令和选项(如《Marketing Platform 管理员指南》中所 述)以实现您所期望的结果。 **partitionTool -c -s partition1 -n partition2**
- c. 为您需要创建的每个新分区重复此过程。
- d. 在您完成之后,停止并重新启动部署 Marketing Platform 的应用程序服务器以 查看创建的组。
	- 注:有关使用该实用程序的完整信息,请参阅第 59 页的『[partitionTool](#page-62-0)』。
- 5. 请完成下列任务以在"配置"页面上使用 New partitionTemplate 为每一个新分区创 建分区结构:
	- a. 在"配置"页面上,浏览至 **Campaign >** 分区,然后单击 *(partitionTemplate)*。

如果您在列表中没有看到 *(partitionTemplate)* 属性,请使用 configTool 实 用程序来导入分区模板,所使用的命令与以下命令类似:

configTool -i -p "Affinium|Campaign|partitions" -f <CAMPAIGN\_HOME>/conf/partitionTemplate.xml

将 *CAMPAIGN\_HOME* 替换为 Campaign 安装的实际路径。

configTool 实用程序位于 IBM Marketing Platform 安装下的 tools 目录中。 请参阅《IBM Marketing Platform 管理员指南》以获取有关使用该实用程序的 信息。在右窗格中,您会看到 partitionTemplate 窗格, 其中包含空的新类别 名称字段。

- b. 请输入新分区的名称,该名称与在第 38 [页的『设置多个分区』的](#page-41-0)文件系统中 创建分区的目录结构时使用的名称相同。
- c. 单击保存更改。 您会看到新的分区结构,与分区模板具有相同的类别和属性。

# 为分区配置数据源属性

必须为您创建的每一个分区配置数据源属性。请使用相应的数据源模板来创建数据源 属性。

# 关于此任务

对于您在运行 IBM 安装程序时为 Marketing Platform 数据库指定的数据库类型,Campaign 安装程序会为其导入模板。

如果您需要用于其他数据库类型的其他数据源模板,您必须使用 Marketing Platform **configTool** 实用程序手动导入它们。您可以导入所需要的任意数量的模板,以与您具有 的每个不同类型的数据库相对应。

例如,假定您的 Marketing Platform 和 Campaign 安装使用以下数据库:

- Oracle 系统表
- DB2 客户 (用户) 表
- DB2 其他客户 (用户) 表

在这种情况下,应为两组客户(用户)表导入 DB2Template.xml 模板。

如果您的 Marketing Platform 和 Campaign 系统表数据库的数据库类型相同,那么 安装程序将自动导入用于系统表的模板;在本示例中,它将导入 Oracle 模板。

注:当创建新分区时,您必须使用 **configTool** 实用程序来导入系统表和用户表的数据 源模板。

有关指示信息,请参阅第 33 [页的『导入数据源模板』。](#page-36-0)

您从模板创建新的类别,这样会创建一组新的数据源配置属性。根据需要创建任意数 量的新类别,该类型的每个数据源对应一个。在上面的示例中,您将会使用 Oracle 模 板创建一个新类别,使用 DB2 模板创建两个新类别。请参阅第 33 [页的『复制数据源](#page-36-0) [模板』。](#page-36-0)

在添加数据源属性之后,在您从模板创建的类别中设置数据源配置属性。

有关指示信息,请参阅第 33 页的『Campaign [配置属性』。](#page-36-0)

# 过程

请完成下列任务来为每一个分区配置数据源属性:

- 1. 通过使用相应的数据源模板,将数据源配置属性添加到每一个 Campaign 数据源的 "配置"页面。 对于您在运行 IBM 安装程序时为 Marketing Platform 数据库指定 的数据库类型,Campaign 安装程序会为其导入模板。如果您需要用于其他数据库 类型的其他数据源模板,您必须使用 Marketing Platform configTool 实用程序手 动导入它们。您可以导入您所需要的任意数量的模板,以与您具有的每个不同类型 的数据库相对应。 例如,假定您的 Marketing Platform 和 Campaign 安装使用 以下数据库:
	- Oracle 系统表
	- DB2 客户 (用户) 表
	- DB2 其他客户 (用户) 表

在这种情况下,应为两组客户(用户)表导入 DB2Template.xml 模板。 如果您的 Marketing Platform 和 Campaign 系统表数据库的数据库类型相同,那么安装程 序将自动导入用于系统表的模板;在本示例中,它将导入 Oracle 模板。有关指示信 息,请参阅第 33 [页的『导入数据源模板』。](#page-36-0)

- 2. 根据模板创建新类别,这样会创建一组新的数据源配置属性。根据需要创建任意数 量的新类别,该类型的每个数据源对应一个。在上面的示例中,您将会使用 Oracle 模板创建一个新类别,使用 DB2 模板创建两个新类别。请参阅第 33 [页的『复制数](#page-36-0) [据源模板』。](#page-36-0)
- 3. 为每一个 Campaign 数据源设置数据源配置属性。 请参阅第 33 [页的『](#page-36-0)Campaign [配置属性』以](#page-36-0)获取更多详细信息。

# 为 **Campaign** 设置系统用户

您可以将系统用户与一个或多个 Marketing Platform 数据源相关联,以避免重复提示 用户输入登录凭证。每个数据源指定一对用户名和密码。您可以通过引用数据源来提 供用户名和密码以访问数据库或其他受保护的资源。通过向系统用户帐户的配置中添 加多个数据源,您可以允许系统用户访问多个数据库。

# 关于此任务

IBM Marketing Software 应用程序可能需要已使用以下属性进行配置的系统用户帐户:

- v 用于访问系统表或其他数据源的登录凭证。
- v 在系统中创建、修改和删除对象的特定许可权。

有关如何设置新用户和向用户指定数据源的更多信息,请参阅《IBM Marketing Platform 管理员指南》。

# 过程

完成下列操作来为 Campaign 设置系统用户:

- 1. 使用现有用户帐户或新用户帐户来保存以下数据源的凭证:
	- Campaign 系统表
	- 所有客户(用户)表
- 2. 在 UNIX 上, 对于系统用户的备用登录属性, 请输入与 Campaign 的 UNIX 用 户共享特权的组中用户的 UNIX 名称。

注:如果有多个分区,那么您必须为每一个分区创建一个系统用户。

# 将 **IBM Cognos** 报告用于多个分区

如果要将 IBM Cognos® 报告用于 Campaign、eMessage 或 Interact 中的多个分区, 那么必须为每一个分区配置 IBM Cognos 报告包。

有关指示信息,请参阅《IBM Marketing Software 报告安装和配置指南》。

# 为分区分配角色、许可权和组

在可以使用为 Campaign 配置的分区之前,必须先向每一个分区中具有管理员角色的用 户分配角色。还必须向每一个分区分配组。

使用 **partitionTool** 实用程序为您创建的每一个分区创建缺省 Admin 用户。

向每个分区管理用户指定角色 - partitionTool 实用程序为您创建的每个分区创建缺省 的管理用户。在"用户"页面上,向您的新用户至少指定一个安全角色(例如,Global Policy/Admin)。在为新用户指定角色之后,您可以使用该新用户登录 Campaign 分 区。

如果您计划在多个 Campaign 分区中启用 IBM eMessage,那么您必须为每个 Campaign 分区配置相应的 eMessage 分区。有关为 eMessage 创建其他分区的更多信息, 请参阅第 43 页的第 8 章, 『在 eMessage [中配置多个分区』。](#page-46-0)

# <span id="page-46-0"></span>第 **8** 章 在 **eMessage** 中配置多个分区

在 eMessage 中配置多个分区以隔离不同 eMessage 用户组的数据并保护这些数据的安 全。因为每一个分区都有自己的配置属性集,所以您可以为每一个用户组定制 eMessage。

安装 eMessage 会为 eMessage 在 Marketing Platform 中创建缺省分区。您可以为 eMessage 配置更多分区。您为 eMessage 创建的每个分区都与为 Campaign 创建的 一个分区配合运行。

注: 要在 eMessage 中配置多个分区, 您必须在 Campaign 中配置相应的分区。 为 eMessage 添加新的分区需要在 eMessage 和 Campaign 的 Marketing Platform 配置中进行更改。

要点:更改 eMessage 和 Campaign 配置之后,必须重新启动主管 Campaign 的 Web 应用程序服务器并重新启动响应和联系跟踪程序 (RCT)。可能还需要重新启动 Campaign 侦听器。

在进行更改之前,请确保备份现有的配置。

# **eMessage** 的分区:概述

为 eMessage 创建分区使您能够隔离不同用户组的数据并保护它们的安全。每个分区在 用户看来都是 eMessage 的单独实例,不会指示同一系统上存在其他分区。由于每个分 区都有自己的配置属性集,因此您可以为每个用户组定制 eMessage。

每个分区中的用户只能访问为该分区配置的那些功能、数据和客户表。例如,如果您 创建了名称为 partition1 和 partition2 的两个分区,那么在 partition1 中工作的 eMessage 用户可以从 partition1 中配置的客户表选择电子邮件收件人,但不能从 partition2 中选择。如果用户需要共享数据,那么 IBM 建议不要创建多个分区。

当您处理多个分区时,您应该了解 eMessage 的分区独特的特性以及 eMessage 的分区 与 Campaign 的分区如何相关。您还应该熟悉用于为 eMessage 创建和配置多个分区 的工作流程。

### **eMessage** 的分区的特征

当您为 eMessage 创建和配置新分区时,请记录以下信息。

v 您为 eMessage 创建分区的方式与您为 Campaign 创建分区的方式不同。

您使用 eMessage 配置属性中可用的分区模板在 Marketing Platform 中为 eMessage 创建新的分区。

- v 每个 eMessage 分区的名称必须与其相应的 Campaign 分区的名称完全相同。
- v 您为 eMessage 创建的每个分区必须能够连接到 IBM Marketing Software Hosted Services。

您必须为每个分区请求单独的 IBM Marketing Software Hosted Services 帐户。 IBM 将会提供与帐户相关联的用户名和密码。您必须配置一个 Marketing Platform 数据源,它可以在 eMessage 连接到 IBM Marketing Software Hosted Ser vices 时自动提供这些访问凭证。

有关如何请求帐户的更多信息,请参阅《IBM eMessage 启动和管理员指南》。

### 与 **Campaign** 中分区的关系

eMessage 中的每个分区都与 Marketing Platform 中为 Campaign 创建的特定分区配 合运行。Campaign 分区提供以下信息。

- 包含 eMessage 系统表的 Campaign 模式
- 分区的 Campaign 中的文件结构,包括 eMessage 用于创建和处理收件人列表的目 录
- 与创建收件人列表和在分区中启用 eMessage 相关联的配置属性

由于 eMessage 与 Campaign 在特定分区中一起运行, eMessage 和 Campaign 分区 结构必须指定相同名称。分区名称必须完全匹配。

# 用于在 **eMessage** 中配置多个分区的路线图

要在 eMessage 中创建分区,请使用与 Campaign 中的分区完全相同的名称,且该分 区名已存在于 Marketing Platform 配置中。

在为 eMessage 创建新分区之前,请确保对于 Campaign 和 eMessage 中的分区满足 所有 eMessage 先决条件。

完成下列步骤以为 eMessage 创建新分区。

- 1. 『为 eMessage 创建新分区』
- 2. 第 46 [页的『为分区准备](#page-49-0) eMessage 系统表』
- 3. 第 48 [页的『配置系统用户以访问](#page-51-0) IBM Marketing Software Hosted Services』
- 4. 第 48 页的『在 Campaign [中为新分区启用](#page-51-0) eMessage』
- 5. 第 49 页的『为 eMessage 指定"[收件人列表上载器](#page-52-0)"位置』
- 6. 第 49 页的『在配置 eMessage [之后,重新启动系统组件』](#page-52-0)
- 7. 第 50 页的『测试 eMessage [分区配置和连接』](#page-53-0)

# 为 **eMessage** 创建新分区

安装 eMessage 会在 Marketing Platform 中为 eMessage 创建缺省分区。您可以为 eMessage 创建多个分区以隔离不同用户组的数据并保护这些数据的安全。

#### 开始之前

在为 eMessage 创建和配置分区之前,必须先满足 eMessage 和 Campaign 的以下要 求:

• 在 eMessage 中创建多个分区之前,请为 eMessage 完成以下任务:

- 联系 IBM 支持以为每个分区请求帐户和凭证。每个分区需要单独的 IBM Mar keting Software Hosted Services 帐户和访问凭证。有关更多信息,请参阅《IBM 启动和管理员指南》。
- 创建可以访问 eMessage 系统表的系统用户,您将会在 Campaign 模式中为分 区创建这些系统表。

您可以更新您为 Campaign 分区创建的系统用户,这样他还可以访问 eMessage 系统表。

- v 在 eMessage 中创建多个分区之前,请在Campaign 中完成以下任务:
	- 在 Campaign 中创建分区,以与您为 eMessage 创建的分区一起运行。请记录 分区的名称。
	- 在 Campaign 分区中创建 Campaign 系统表。
	- 配置系统用户以访问分区中的系统表。

如果您有多个分区,那么每个分区都必须具有自己的系统用户。系统用户在不 同分区中不能相同。

# 关于此任务

IBM 安装程序会在初始安装的过程中注册 eMessage 配置属性和一个缺省分区。缺省 分区包含您可以复制用来创建其他分区的模板。

# 过程

完成下列操作以为 eMessage 创建新分区:

- 1. 浏览至 eMessage > 分区 > *(partition)* 并复制分区模板。
- 2. 命名新分区。

注:eMessage 不支持删除您创建的分区。

# 识别分区模板

"配置"页面在导航树中显示了缺省分区的 eMessage 分区模板。您可以识别树中的分区 模板,因为其标签为斜体字并且括在圆括号中。

# 下一步做什么

#### 命名新分区

命名新分区时,下列限制适用。

- 名称在树中的同代类别(即,在共享相同父类别的类别中)中必须唯一。
- v 分区名称不能以句点开始。另外,分区名称中不允许使用下列字符。

# <span id="page-49-0"></span> $"$  +  $\frac{4}{5}$  % & ( ) \* + : ;

# $^{\wedge}$  < > + ? @ [ ] { } / \ ` ~

注:由于 eMessage 与 Campaign 在特定分区中一起运行,eMessage 和 Campaign 的分区必须指定相同的分区名称。

# 为分区准备 **eMessage** 系统表

对于您为 eMessage 创建的每一个分区,您都必须创建、填充和配置 eMessage 系统 表,Campaign 模式中的分区将使用这些系统表。

### 过程

请完成下列操作来为分区准备 eMessage 系统表:

- 1. 创建 eMessage 系统表。 在数据库客户机中,运行 SQL 脚本以针对 Campaign 数据库创建系统表。
- 2. 填充您所创建的表。 使用数据库客户机来运行j脚本以针对 Campaign 数据库填充 表。有关 SQL 脚本的更多信息,请参阅位于 第 47 [页的『手动创建和填充](#page-50-0) [eMessage](#page-50-0) 系统表』的脚本名称和位置的引用表。
- 3. 在分区的 eMessage 配置中设置以下配置属性,指定您为分区的 Campaign 系统 用户配置的用户名和平台数据源:
	- eMessage > partitions > partition [n] < dataSources > systemTables > asmUserForDBCredentials
	- v eMessage > partitions > partition [n] < dataSources > systemTables > amDataSourceForDBCredentials

eMessage 通过 Marketing Platform 中配置的系统用户来访问分区的系统表。添加 到系统用户的 Marketing Platform 数据源提供了所需要的访问凭证。因为 eMessage 系统表存在于分区的 Campaign 模式中,所以您可以使用您创建用于访 问 Campaign 模式的系统用户来访问分区的 eMessage 系统表。

- 4. 更新分区的配置属性中的下列属性:
	- v eMessage > partitions > partition [n] < dataSources > systemTables > type
	- v eMessage > partitions > partition [n] < dataSources > systemTables > schemaName
	- v eMessage > partitions > partition [n] < dataSources > systemTables > jdbcBatchSize
	- v eMessage > partitions > partition [n] < dataSources > systemTables > jdbcClassName
	- v eMessage > partitions > partition [n] < dataSources > systemTables > jdbcURI

请参阅每个属性的 Marketing Platform 联机帮助以了解更多有关设置配置属性的 信息。有关这些配置属性以及如何配置 eMessage 的更多信息,请参阅《IBM eMessage 启动和管理员指南》。

# <span id="page-50-0"></span>手动创建和填充 **eMessage** 系统表

对于 eMessage,您必须在 Campaign 模式中创建其他系统表,然后使用初始数据填充 这些表。如果您选择自动创建系统表选项,那么 Campaign 安装程序将会在 Campaign 模式中自动创建和填充 eMessage 系统表。但是,如果不选择该选项,那么您必 须手动创建和填充 eMessage 系统表。

使用您的数据库客户机来针对 Campaign 数据库运行相应的脚本。

注:eMessage 安装目录是 Campaign 目录中的子文件夹。

### 用于创建 **eMessage** 表的脚本

IBM 提供了 ace op systab 脚本以在您的本地环境中创建 eMessage 表。

如果您的 Campaign 系统表已配置为使用 Unicode,请在 eMessage 安装下的 ddl/ unicode 目录中查找适当的脚本。

如果您的 Campaign 系统表未配置为使用 Unicode,请使用位于 eMessage 安装下 ddl 目录中的非 Unicode 脚本。请使用下表来查看您必须使用的脚本:

表 *7.* 用于创建 *eMessage* 表的脚本

| 数据源类型   | 脚本名称                                        |
|---------|---------------------------------------------|
| IBM DB2 | ace_op_systab_db2.sql                       |
|         | 系统表所在的用户表空间和系统临时表空间必须各自具有 16K 或更大的页<br>面大小。 |
|         | Microsoft SQL ace_op_systab_sqlsvr.sql      |
| Server  |                                             |
| Oracle  | ace_op_systab_ora.sql                       |

# 用于填充 **eMessage** 表的脚本

IBM 提供了 ace\_op\_populate\_systab 脚本以在您的本地环境中填充 eMessage 表。

填充脚本存储在 eMessage 安装的 ddl 目录中。IBM 只提供一种版本的填充脚本,因 为您可以将它们用于 Unicode 或非 Unicode 表。

注:eMessage 安装目录是 Campaign 目录中的子文件夹。

请使用下表来查看您必须使用的脚本:

表 *8.* 用于填充 *eMessage* 表的脚本

| 数据源类型   | 脚本名称                                              |
|---------|---------------------------------------------------|
| IBM DB2 | ace_op_populate_systab_db2.sql                    |
|         | Microsoft SQL   ace_op_populate_systab_sqlsvr.sql |
| Server  |                                                   |

表 *8.* 用于填充 *eMessage* 表的脚本 *(*续*)*

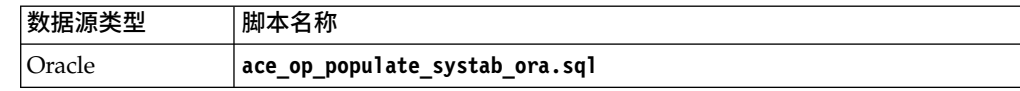

# <span id="page-51-0"></span>配置系统用户以访问 **IBM Marketing Software Hosted Services**

eMessage 组件必须能够访问 IBM Marketing Software Hosted Services,而不需要手 动输入登录凭证。要建立自动登录,请在 Marketing Platform 中定义系统用户,该用 户可以提供所需要的访问凭证。

为了简化用户管理和故障诊断,您可以修改现有的系统用户以访问托管服务和本地系 统表。您可以配置单个系统用户以为多个系统提供凭证。例如,修改 Campaign 系统用 户的配置会创建单个用户,该用户可以自动访问 Campaign 模式中的 IBM Marketing Software Hosted Services 和 eMessage 系统表。

访问 IBM Marketing Software Hosted Services 所需要的凭证是 IBM 为您的托管消 息传递帐户提供的用户名和密码。您使用的凭证取决于您正连接到 IBM 的美国数据中 心,还是 IBM 在英国维护的数据中心。请咨询 IBM 以确定您所使用的数据中心。

有关如何配置系统用户以与 IBM Marketing Software Hosted Services 进行通信的特 定信息,请参阅《IBM eMessage 启动和管理员指南》。

有关如何创建系统用户和数据源的常规信息,请参阅《IBM Marketing Platform 管理 员指南》。

# 配置对 **IBM Marketing Software Hosted Services** 的分区访问权

分区中的 IBM eMessage 组件必须有权在尝试与 IBM Marketing Software Hosted Ser vices 进行通信时自动提供有效的登录凭证。要完成该设置,您必须向 Marketing Platform 用户添加 IBM Marketing Software Hosted Services 登录凭证。此用户会成为 eMessage 系统用户。

您可以向 eMessage 系统用户添加平台数据源,包括 IBM Marketing Software Hosted Services 凭证。此用户可以是访问分区中的 Campaign 系统表的同一个系统用户。

为分区配置系统用户的步骤,与初始 eMessage 安装过程后创建第一个分区的那些步骤 相同。有关如何向系统用户添加 IBM Marketing Software Hosted Services 登录凭证 的详细信息,请参阅《IBM eMessage 启动和管理员指南》。

访问 IBM Marketing Software Hosted Services 所需的凭证是 IBM 在初始启动期间 提供的用户名和密码。

要点:对于每个其他的分区,您必须从 IBM 请求单独的用户名和密码。

# 在 **Campaign** 中为新分区启用 **eMessage**

要允许新 eMessage 分区的用户访问 Campaign 中的 eMessage 功能部件,请在 Campaign 分区中启用 eMessage,方法是通过更新相应 Campaign 分区的 eMessageInstalled 配置属性。

# <span id="page-52-0"></span>关于此任务

例如,在 Campaign 配置中启用 eMessage 之前,eMessage 邮件发送选项卡将不会 出现在 Campaign 界面中。

您可以通过为相应的 Campaign 分区更新 eMessageInstalled 配置属性以在分区中启 用 eMessage。

在 Marketing Platform 配置中,浏览至 **Campaign | partitions | partition[n] | server | internal** 并将 eMessageInstalled 属性设置为 **yes**。

# 为 **eMessage** 指定**"**收件人列表上载器**"**位置

对于已启用 eMessage 的每一个分区,请指定"收件人列表上载器 (RLU)"的位置。RLU 会将输出列表数据和相关联的元数据上载到由 IBM 托管的远程服务。

# 关于此任务

在初始安装的过程中,IBM 安装程序会自动将 RLU 的位置添加到缺省分区 (partition1) 的配置中。但是,当您向环境中添加新分区时,必须手动配置所有新的分区以引 用正确的位置。由于每个 eMessage 安装只有一个 RLU, 所有分区都会访问主管 Campaign Web 应用程序的机器的本地文件系统中的同一个插件文件。

# 过程

1. 在 Campaign 安装中的 **partition1** 的配置中,浏览至 Campaign > partitions > partition1 > eMessage > eMessagePluginJarFile。

该属性的值是作为 RLU 运行的插件文件 (emessageplugin.jar) 的完整路径。

例如: C:\IBM\Unica\eMessage\plugin\emessageplugin.jar

- 2. 复制 eMessagePluginJarFile 属性的值。
- 3. 浏览至新分区的 eMessagePluginJarFile,然后输入您从 **partition1** 复制的路径。

所有分区对于 RLU 必须使用相同的位置。

# 在配置 **eMessage** 之后,重新启动系统组件

更改 eMessage 和 Campaign 配置之后,必须重新启动 Campaign Web 应用程序服 务器、响应和联系跟踪程序 (RCT) 以及 Campaign 侦听器。

#### 过程

1. 重新启动 Campaign 的 Web 应用程序服务器。

有关指示信息,请参阅您的 Web 应用程序服务器的文档。

要验证服务器已启动,请登录您的 IBM Marketing Software 安装,访问 Campaign,然后确认您可以打开现有的邮件。

2. 重新启动响应和联系跟踪程序 (RCT)。

要手动重新启动 RCT,请在 eMessage 安装下的 bin 目录中,按如下所示运行 rct 脚本: rct start

<span id="page-53-0"></span>如果 RCT 配置为作为服务运行,请重新启动 RCT 服务。当您第一次将 RCT 作 为服务重新启动时,您必须在稍后手动重新启动 RCT。

有关更多信息,请参阅 第 65 页的『eMessage [响应和联系跟踪程序](#page-68-0) (RCT) 脚 [本』。](#page-68-0)

- 3. 重新启动 Campaign 侦听器:
	- 在 Windows 上, 运行 Campaign 安装下 bin 目录中的 cmpServer.bat 文件。
	- 在 UNIX 上, 以 root 用户身份运行以下命令: ./rc.unica\_ac start

# 结果

# 测试 **eMessage** 分区配置和连接

请使用由 eMessage 提供的脚本来验证分区配置以及它与 IBM Marketing Software Hosted Services 的连接。您还必须确认您是否可以从分区访问邮件发送界面。

# 开始之前

要点:在开始之前,如果您更改了 Campaign 或 eMessage 配置,请确保已重新启动 了用于主管 Campaign 的 Web 应用程序服务器,并且已重新启动了响应和联系跟踪 程序。

# 关于此任务

有关如何测试分区的更多信息,请参阅《IBM eMessage 启动和管理员指南》。

# 第 **9** 章 **IBM Marketing Platform** 实用程序和 **SQL** 脚本

本节提供 Marketing Platform 实用程序的概述,包括适用于所有实用程序且个别实用 程序描述中未包括的一些详细信息。

# 实用程序的位置

Marketing Platform 实用程序位于 Marketing Platform 安装下的 tools/bin 目录中。

# 实用程序的列表和描述

Marketing Platform 提供了下列实用程序。

- 第 53 页的『[alertConfigTool](#page-56-0)』 为 IBM Marketing Software 产品注册警报和 配置
- 第 53 页的  $\mathbb{C}$ [configTool](#page-56-0)』 导入、导出和删除配置设置,包括产品注册
- v 第 57 页的『[datafilteringScriptTool](#page-60-0)』 创建数据过滤器
- 第 58 页的『[encryptPasswords](#page-61-0)』 加密和保存密码
- 第 59 页的『[partitionTool](#page-62-0)』 创建分区的数据库条目
- 第 61 页的『[populateDb](#page-64-0)』 填充 Marketing Platform 数据库
- v 第 62 页的『[restoreAccess](#page-65-0)』 还原具有 platformAdminRole 角色的用户
- 第 63 页的『scheduler console client』 列示或开始已配置为侦听触发器的 IBM Marketing Software Scheduler 作业。

# 运行 **Marketing Platform** 实用程序的先决条件

下面是运行所有 Marketing Platform 实用程序的先决条件。

- 从实用程序所在的目录(缺省情况下,是 Marketing Platform 安装下的 tools/ bin 目录)运行所有实用程序。
- 在 UNIX 上,最佳实践是以运行部署了 Marketing Platform 的应用程序服务器的 相同用户帐户运行实用程序。如果以不同的用户帐户运行实用程序,请调整对 platform.log 文件的许可权,以允许用户写入该文件。如果不调整许可权,那么实 用程序将无法写入该日志文件,并且您可能会看到一些错误消息,虽然工具应该仍 然正常工作。

# 实用程序的认证

诸如 configTool 和其他 IBM Marketing Software 后端实用程序的实用程序旨在供系 统管理员使用,需要对主机服务器的物理访问权,以对其进行调用。出于此原因,对 这些实用程序的认证设计为独立于 UI 认证机制。对这些实用程序的访问权可供具有 Marketing Platform 管理员特权的用户使用。对这些实用程序的访问权预期在本地在 Marketing Platform 中进行定义并针对相同对象进行认证。

# 对连接问题进行故障诊断

除了 encryptPasswords 之外,所有 Marketing Platform 实用程序都与 Marketing Platform 系统表交互。为了连接至该系统表数据库,这些实用程序使用下列连接信息,这些 信息由安装程序使用在安装 Marketing Platform 时提供的信息设置。此信息存储在 jdbc.properties 文件中, 该文件位于 Marketing Platform 安装下的 tools/bin 目录 中。

- JDBC 驱动程序名
- JDBC 连接 URL (包括主机、端口和数据库名称)
- 数据源登录
- 数据源密码(已加密)

此外,这些实用程序依赖于 JAVA HOME 环境变量,该变量在位于 Marketing Platform 安装下的 tools/bin 目录中的 setenv 脚本中设置,或者在命令行上设置。Marketing Platform 安装程序应该在 setenv 脚本中自动设置此变量,但是如果您运行实用程 序时发生问题,那么最好验证 JAVA\_HOME 是否已正确设置。JDK 必须是 Sun 版本(例 如,不是 WebLogic 提供的 JRockit JDK)。

# 特殊字符

必须对指定为操作系统中的保留字符的字符进行转义。如需保留字符列表以及如何对 它们进行转义的信息,请参考操作系统文档。

### **Marketing Platform** 实用程序中的标准选项

在所有 Marketing Platform 实用程序中都提供下列选项。

-l logLevel

设置在控制台中显示的日志信息的级别。选项如下:high、medium 和 low。缺省值是 low。

-L

设置控制台消息的语言环境。缺省语言环境是 en\_US。可用的选项由已将 Marketing Platform 翻译成的目标语言确定。根据 ISO 639-1 和 ISO 3166 使用 ICU 语言环境 标识指定语言环境。

-h

在控制台中显示简要用法消息。

-m

在控制台中显示此实用程序的手册页。

-v

在控制台中显示更多执行详细信息。

# **Marketing Platform** 实用程序

该部分描述 Marketing Platform 实用程序,包括其功能详细信息、语法和示例。

# <span id="page-56-0"></span>**alertConfigTool**

特定于各种 IBM Marketing Software 产品的通知类型。如果安装程序在安装或升级期 间未自动注册通知类型,请使用 alertConfigTool实用程序来执行该操作。

# 语法

alertConfigTool -i -f *importFile*

# 命令

```
-i -f importFile
```
从指定的 XML 文件导入警报和通知类型。

### 示例

-**i -f** *importFile*<br>从指定的 XML 文件导入警报和通知类型。<br>• 从位于 Marketing Platform 安装下的 tools\bin 目录中名为<br>Platform\_alerts\_configuration.xml 的文件导入警报和通知类型。 Platform alerts configuration.xml 的文件导入警报和通知类型。

alertConfigTool -i -f Platform\_alerts\_configuration.xml

# **configTool**

"配置"页面上的属性和值存储在 Marketing Platform 系统表中。您可以使用 configTool 实用程序将配置设置导入系统表,以及从系统表中导出配置设置。

# 何时使用 **configTool**

您可能要使用 configTool 的原因如下。

- v 导入随 Campaign 提供的分区和数据源模板,您随后可以使用"配置"页面对它们进行 修改和复制。
- v 当产品安装程序无法将属性自动添加到数据库时,注册 IBM Marketing Software 产 品(导入其配置属性)。
- 导出配置设置的 XML 版本以备份或导入到 IBM Marketing Software 的其他安装 中。
- v 删除没有删除类别链接的类别。执行此操作的方法是:使用 configTool 导出配置, 随后手动删除用于创建该类别的 XML,然后使用 configTool 导入已编辑的 XML。

要点:此实用程序会修改 Marketing Platform 系统表数据库中的 usm\_configuration 表和 usm configuration values 表,该系统表数据库包含配置属性及其值。为了取得 最好的效果,请备份这些表,或者使用 configTool 导出现有配置并备份所产生的文件, 以便您在使用 configTool 导入出错时,可以还原配置。

# 语法

configTool -d -p "*elementPath*" [-o] configTool -i -p "*parent ElementPath*" -f *importFile* [-o] configTool -x -p "*elementPath*" -f *exportFile* configTool -vp -p "*elementPath*" -f *importFile* [-d]

configTool -r *productName* -f *registrationFile* [-o] configTool -u *productName*

#### 命令

#### **-d -p "***elementPath***" [o]**

通过指定配置属性层次结构中的路径,删除除配置属性及其设置。

元素路径必须使用类别和属性的内部名称。您可以通过以下方法获取这些内部名称: 转至"配置"页面,选择所需的类别或属性,然后查看显示在右窗格中括号内的路径。使 用 | 字符定界配置属性层次结构中的路径,并使用双引号将该路径引起来。

请注意以下几点:

- v 使用此命令只能删除应用程序内的类别和属性,不能删除整个应用程序。使用 -u 命 令可注销应用程序。
- 要删除在"配置"页面上没有删除类别链接的类别,请使用 -o 选项。

将 -d 与 -vp 命令配合使用时,如果您指定的路径中的子节点未包括在您指定的 XML 文件中, 那么 configTool 将删除该路径中的任何子节点。

#### **-i -p "***parentElementPath***" -f** *importFile* **[o]**

从指定的 XML 文件导入配置属性及其设置。

要进行导入,应指定要将类别导入到其下的父元素的路径。configTool 实用程序会将属 性导入到您在路径中指定的类别下面。

可以在顶级下面的任何级别添加类别,但不能在与顶级类别相同的级别添加类别。

父元素路径必须使用类别和属性的内部名称。您可以通过以下方法获取这些内部名 称:转至"配置"页面,选择所需的类别或属性,然后查看显示在右窗格中括号内的路 径。使用 | 字符定界配置属性层次结构中的路径,并使用双引号将该路径引起来。

您可以指定相对于 tools/bin 目录的导入文件位置,也可以指定完整目录路径。如果您 指定相对路径或不指定路径,那么 configTool 会先查找相对于 tools/bin 目录的文件。

缺省情况下,此命令不会覆盖现有类别,但是您可以使用 -o 选项来强制覆盖。

**-x -p "***elementPath***" -f** *exportFile*

将配置属性及其设置导出到具有指定名称的 XML 文件。

通过指定配置属性层次结构中的路径,您可以导出所有配置属性,或者将导出限制为 特定类别。

元素路径必须使用类别和属性的内部名称,获取这些内部名称的方法是:转至"配置"页 面,选择所需的类别或属性,然后查看显示在右窗格中括号内的路径。使用 | 字符定界 配置属性层次结构中的路径,并使用双引号将该路径引起来。

您可以指定相对于当前目录的导入文件位置,也可以指定完整目录路径。如果文件指 定不包含分隔符(在 UNIX 上是 /, 在 Windows 上是 / 或 \), 那么 configTool 会将文件写入 Marketing Platform 安装下的 tools/bin 目录。如果您不提供 xml 扩 展名,那么 configTool 会添加该扩展名。

#### **-vp -p "***elementPath***" -f** *importFile* **[-d]**

此命令的主要作用是在手动升级过程中导入配置属性。如果应用了包含新配置属性的 修订包并随后升级,那么在手动升级过程中导入配置文件可能覆盖在应用该修订包时 所设置的值。-vp 命令确保导入不会覆盖先前设置的配置值。

要点:使用带 -vp 选项的 configTool 实用程序之后,必须重新启动在其中部署了 Mar keting Platform 的 Web 应用程序服务器,以应用更改。

将 -d 与 -vp 命令配合使用时,如果您指定的路径中的子节点未包括在您指定的 XML 文件中, 那么 configTool 将删除该路径中的任何子节点。

#### **-r** *productName* **-f** *registrationFile*

注册应用程序。注册文件位置可以是 tools/bin 目录的相对路径,也可以是完整路径。 缺省情况下,此命令不会覆盖现有配置别,但是您可以使用 -o 选项来强制覆盖。 *productName* 参数必须是上面所列名称中的一个。

#### 请注意以下几点:

v 使用 -r 命令时,注册文件必须将 <application> 作为 XML 中的第一个标记。

可能还随产品提供了其他文件,您可以使用这些文件将配置属性插入到 Marketing Platform 数据库中。对于这些文件,请使用 -i 命令。只有将 <application> 标记 作为第一个标记的文件才能与 -r 命令配合使用。

- v Marketing Platform 的注册文件名为 Manager\_config.xml,并且第一个标记是 <Suite>。要在新安装上注册此文件,请使用 populateDb 实用程序,或者按照《IBM Marketing Platform 安装指南》中的描述重新运行 Marketing Platform 安装程序。
- 初始安装之后,要重新注册除 Marketing Platform 之外的其他产品,请使用带 -r 命令的 configTool 和 -o 来覆盖现有属性。

configTool 实用程序使用产品名称作为用于注册和注销产品的命令的参数。使用 IBM Marketing Software 8.5.0 发行版,许多产品名称都会变更。但是,由 configTool 识 别的名称未更改。下列列示了与 configTool 配合使用的有效产品名称以及产品的当前 名称。

| 产品名称                              | 在 configTool 中使用的名称 |
|-----------------------------------|---------------------|
| Marketing Platform                | Manager             |
| Campaign                          | Campaign            |
| Distributed Marketing             | Collaborate         |
| eMessage                          | emessage            |
| Interact                          | interact            |
| Contact Optimization              | Optimize            |
| Marketing Operations              | Plan                |
| CustomerInsight                   | Insight             |
| Digital Analytics for On Premises | NetInsight          |
| Opportunity Detect                | Detect              |
| Leads                             | Leads               |

表 *9. configTool* 注册和注销的产品名称

表 *9. configTool* 注册和注销的产品名称 *(*续*)*

| 产品名称                                       | 在 configTool 中使用的名称 |
|--------------------------------------------|---------------------|
| IBM SPSS Modeler Advantage Enterprise SPSS |                     |
| Marketing Management Edition               |                     |
| Digital Analytics                          | Coremetrics         |

#### **-u** *productName*

注销由 *productName* 指定的应用程序。您不必包括产品类别的路径;产品名称已足够且 是必需的。该流程会除去该产品的所有属性和配置设置。

# 选项

**-o**

与 -i 或 -r 配合使用时,它会覆盖现有类别或产品注册(节点)。

与 -d 配合使用时,您可以删除在"配置"页面上没有删除类别链接的类别(节点)。

# 示例

• 从名为 Product config.xml 的文件(位于 Marketing Platform 安装下的 conf 目 录中)导入配置设置。

configTool -i -p "Affinium" -f Product\_config.xml

• 将其中一个提供的 Campaign 数据源模板导入到缺省 Campaign 分区 partition1 中。该示例假设您已将 Oracle 数据源模板 OracleTemplate.xml 置于 Marketing Platform 安装下的 tools/bin 目录中。

configTool -i -p "Affinium|Campaign|partitions|partition1|dataSources" -f OracleTemplate.xml

v 将所有配置设置导出到 D:\backups 目录中名为 myConfig.xml 的文件内。

configTool -x -f D:\backups\myConfig.xml

v 导出现有的 Campaign 分区(通过数据源条目完成),将它保存到名为 partitionTemplate.xml 的文件,并将该文件存储在 Marketing Platform 安装下的 缺省 tools/bin 目录中。 configTool -x -f D:\backups\myConfig.xml<br>导出现有的 Campaign 分区(通过数据源条目完成),将它保存到名为<br>partitionTemplate.xml 的文件,并将该文件存储在 Marketing Platform 安装下的<br>缺省 tools/bin 目录中。<br>configTool -x -p "Affinium|Campaign|partitions|partition1" -f<br>part

partitionTemplate.xml

• 使用名为 app\_config.xml 的文件(位于 Marketing Platform 安装下的缺省 tools/ bin 目录中),手动注册名为 productName 的应用程序,并强制它覆盖此应用程序 的现有注册。

configTool -r product Name -f app\_config.xml -o

• 注销名为 productName 的应用程序。

```
configTool -u productName
```
# <span id="page-60-0"></span>**datafilteringScriptTool**

datafilteringScriptTool 实用程序会读取 XML 文件以填充 Marketing Platform 系 统表数据库中的数据过滤表。

根据编写 XML 的方式,可以采用两种方法使用此实用程序。

- v 通过使用一组 XML 元素,您可以根据字段值的唯一组合自动生成数据过滤器(每个 唯一组合一个数据过滤器)。
- v 通过使用略有不同的一组 XML 元素,可以指定实用程序创建的每个数据过滤器。

请参阅《IBM Marketing Platform 管理员指南》,以了解关于创建 XML 的信息。

#### 何时使用 **datafilteringScriptTool**

在创建新的数据过滤器时,必须使用 datafilteringScriptTool。

### 先决条件

Marketing Platform 必须已部署且正在运行。

### 将 **datafilteringScriptTool** 与 **SSL** 配合使用

当使用单向 SSL 部署 Marketing Platform 时,必须修改 datafilteringScriptTool 脚 本以添加执行握手的 SSL 选项。要修改脚本,您必须具有以下信息。

- v 信任密钥库文件名和路径
- 信任密钥库密码

在文本编辑器中,打开 datafilteringScriptTool 脚本(.bat 或 .sh),并找到类似如下 的行(示例为 Windows 版本)。

#### :callexec

"%JAVA\_HOME%\bin\java" -DUNICA\_PLATFORM\_HOME="%UNICA\_PLATFORM\_HOME%"

com.unica.management.client.datafiltering.tool.DataFilteringScriptTool %\*

编辑这些行,使它们类似如下内容(新文本用粗体显示)。对于 myTrustStore.jks 和 myPassword,替换为您的信任密钥库路径和文件名以及信任密钥库密码。

#### :callexec

#### **SET SSL\_OPTIONS=-Djavax.net.ssl.keyStoreType="JKS"**

**-Djavax.net.ssl.trustStore="C:\security\myTrustStore.jks"**

#### **-Djavax.net.ssl.trustStorePassword=myPassword**

"%JAVA\_HOME%\bin\ java" -DUNICA\_PLATFORM\_HOME="%UNICA\_PLATFORM\_HOME%" **%SSL\_OPTIONS%**

com.unica.management.client.datafiltering.tool.DataFilteringScriptTool %\*

# <span id="page-61-0"></span>语法

datafilteringScriptTool -r *path*file

命令

#### **-r** *path***\_file**

从指定的 XML 文件导入数据过滤器规范。如果该文件不是位于安装下的 tools/bin 目 录中,请提供路径并将 *path*\_file 参数括在双引号中。

# 示例

v 使用名为 collaborateDataFilters.xml、位于 C:\unica\xml 目录中的文件来填充 数据过滤器系统表。

datafilteringScriptTool -r "C:\unica\xml\collaborateDataFilters.xml"

# **encryptPasswords**

encryptPasswords 实用程序用于加密和存储 Marketing Platform 内部使用的两个密码 之一。

该实用程序可以进行加密的两个密码如下显示。

- v Marketing Platform 用来访问其系统表的密码。该实用程序会用新的加密密码替换 现有的加密密码(存储在位于 Marketing Platform 安装下的 tools\bin 目录中的 jdbc,properties 文件中)。
- 当将 Marketing Platform 配置为将 SSL 与非 Marketing Platform 或 Web 应用 程序服务器提供的缺省证书以外的证书使用时,由该产品使用的密钥库密码。该证 书可以是自签名证书,也可以从认证中心获取的证书。

# 何时使用 **encryptPasswords**

使用 encryptPasswords 的原因如下。

- 当您更改用于访问 Marketing Platform 系统表数据库的帐户的密码时。
- v 当您已创建自签名证书或已从认证中心获取证书时。

# 先决条件

- v 在运行 encryptPasswords 来加密和存储新的数据库密码之前,请备份位于 Marketing Platform 安装下的 tools/bin 目录中的 jdbc.properties 文件。
- v 在运行 encryptPasswords 来加密和存储密钥库密码之前,必须已创建或获取数字证 书,并且知道密钥库密码。

# 语法

encryptPasswords -d *databasePassword*

```
encryptPasswords -k keystorePassword
```
# <span id="page-62-0"></span>命令

**-d** *databasePassword*

对数据库密码进行加密。

**-k** *keystorePassword*

加密密钥库密码并将它存储在名为 pfile 的文件中。

### 示例

• 已安装 Marketing Platform 时, 系统表数据库帐户的登录设置为 myLogin。现在, 在安装了一段时间之后,您已将此帐户的密码更改为 newPassword。按如下所示运行 encryptPasswords 来加密和存储数据库密码。

encryptPasswords -d newPassword

• 您要将 IBM Marketing Software 应用程序配置为使用 SSL, 并且已创建或获取数 字证书。按如下所示运行 encryptPasswords 来加密和存储密钥库密码。

encryptPasswords -k myPassword

# **partitionTool**

分区与 Campaign 策略和角色相关联。这些策略和角色及其分区关联存储在 Marketing Platform 系统表中。partitionTool 实用程序为 Marketing Platform 系统表提供 分区的基本策略和角色信息。

# 何时使用 **partitionTool**

对于您创建的每个分区,必须使用 partitionTool 来为 Marketing Platform 系统表提 供基本策略和角色信息。

有关在 Campaign 中设置多个分区的指示信息,请参阅适合您的 Campaign 版本的安 装指南。

# 特殊字符和空格

包含空格的任何分区描述或用户、组或分区名称,都必须括在双引号中。

### 语法

partitionTool -c -s *sourcePartition* -n *newPartitionName* [-u *admin\_user\_name*] [-d *partitionDescription*] [-g *groupName*]

# 命令

在 partitionTool 实用程序中提供下列命令。

**-c**

复制(克隆)使用 -s 选项指定的现有分区的策略和角色, 并使用通过 -n 选项指定的 名称。这两个选项都是 c 的必需选项。此命令执行以下操作。

- v 在 Campaign 中的"管理角色"策略和全局策略中,创建具有 Admin 角色的新 IBM Marketing Software 用户。您指定的分区名称自动设置为此用户的密码。
- 创建新的 Marketing Platform 组并使新的 Admin 用户成为该组的成员。
- v 创建新的分区对象。
- 复制与源分区相关联的所有策略并使它们与新分区相关联。
- v 对于每个复制的分区,复制与策略相关联的所有角色。
- v 对于每个复制的角色,以在源角色中映射功能的相同方式,映射所有功能。
- 将新的 Marketing Platform 组分配给系统定义的最后一个 Admin 角色(在角色复 制期间创建)。如果您要克隆缺省分区 partition1,那么该角色是缺省的管理角色 (Admin)。

### 选项

#### **-d** *partitionDescription*

可选,仅与 -c 配合使用。指定出现在 -list 命令的输出中的描述。不能超过 256 个 字符。如果描述包含空格,请括在双引号中。

#### **-g** *groupName*

可选,仅与 -c 配合使用。指定实用程序创建的 Marketing Platform Admin 组的名 称。该名称在 Marketing Platform 的此实例中必须是唯一的

如果未定义,那么名称缺省为 partition\_nameAdminGroup。

#### **-n** *partitionName*

与 -list 配合使用时可选的,与 -c 配合使用时是必需的。不能超过 32 个字符。

与 -list 配合使用时,指定列示其信息的分区。

与 -c 配合使用时,指定新分区的名称,以及您指定用 Admin 用户的密码的分区名称。 分区名称必须与您在配置分区(使用"配置"页面上的分区模板)时为分区提供的名称相 匹配。

#### **-s** *sourcePartition*

必需,仅与 -c 配合使用。要复制的源分区的名称。

#### **-u** *adminUserName*

可选,仅与 -c 配合使用。指定所复制分区的 Admin 用户的用户名。该名称在 Mar keting Platform 的此实例中必须是唯一的。

如果未定义,那么名称缺省为 *partitionName*AdminUser。

该分区名称自动设置为此用户的密码。

#### 示例

- v 创建具有下列特征的分区。
	- 从 partition1 克隆
- <span id="page-64-0"></span>– 分区名称是 myPartition
- 使用缺省用户名 (myPartitionAdminUser) 和密码 (myPartition)
- 使用缺省组名 (myPartitionAdminGroup)
- 描述是"ClonedFromPartition1"

partitionTool -c -s partition1 -n myPartition -d "ClonedFromPartition1"

- v 创建具有下列特征的分区。
	- 从 partition1 克隆
	- 分区名称是 partition2
	- 指定用户名 customerA,其具有自动分配的密码 partition2
	- 指定 customerAGroup 的组名
	- 描述是"PartitionForCustomerAGroup"

partitionTool -c -s partition1 -n partition2 -u customerA -g customerAGroup -d "PartitionForCustomerAGroup"

# **populateDb**

populateDb 实用程序会在 Marketing Platform 系统表中插入缺省 (种子值) 数据。

IBM Marketing Software 安装程序可以使用 Marketing Platform 和 Campaign 的 缺省数据来填充 Marketing Platform 系统表。但是,如果您的公司策略不允许安装程 序更改数据库,或者如果安装程序无法连接至 Marketing Platform 系统表,那么您必 须使用此实用程序在 Marketing Platform 系统表中插入缺省数据。

对于 Campaign,此数据包括缺省分区的安全角色和许可权。对于 Marketing Platform,此数据包括缺省分区的缺省用户和组以及安全角色和许可权。

### 语法

populateDb -n *productName*

# 命令

-n *productName*

将缺省数据插入到 Marketing Platform 系统表中。有效产品名称为 Manager(对于 Marketing Platform) 和 Campaign (对于 Campaign) 。

# 示例

• 手动插入 Marketing Platform 缺省数据。

populateDb -n Manager

v 手动插入 Campaign 缺省数据。

populateDb -n Campaign

# <span id="page-65-0"></span>**restoreAccess**

如果意外锁定了具有 PlatformAdminRole 特权的所有用户或丢失了登录 Marketing Platform 的所有能力,那么 restoreAccess 实用程序允许您还原对 Marketing Platform 的访问权。

# 何时使用 **restoreAccess**

在本节中描述的两种情况下,您可能要使用 restoreAccess。

#### 已禁用 **PlatformAdminRole** 用户

有可能会发生禁用系统中在 Marketing Platform 中具有 PlatformAdminRole 特权的 所有用户的情况。以下是如何禁用 platform\_admin 用户帐户的示例。假设您只有一个 具有 PlatformAdminRole 特权的用户(platform\_admin 用户)。假设在"配置"页面上 将 **General | Password settings** 类别中的 Maximum failed login attempts allowed property 属性设置为 3。然后假设尝试以 platform\_admin 身份登录的某用户连续三 次输入错误的密码。这些失败的登录尝试会导致在系统中禁用 platform\_admin 帐户。

在这种种情况下,可以使用 restoreAccess 来将具有 PlatformAdminRole 特权的用户 添加至 Marketing Platform 系统表而不必访问 Web 界面。

以这种方式运行 restoreAccess 时,该实用程序会创建具有您指定的登录名和密码并且 具有 PlatformAdminRole 特权的用户。

如果您指定的用户登录名已作为内部用户存在于 Marketing Platform 中,那么会更改 该用户的密码。

只有登录名为 PlatformAdmin 且具有 PlatformAdminRole 特权的用户能够统管所有 仪表板。因此,如果 platform\_admin 用户已禁用并且您使用 restoreAccess 创建用 户,那么应该创建登录名为 platform\_admin 的用户。

#### **NTLMv2** 认证的配置不适当

如果您通过不适当的配置实现 NTLMv2 集成并且不再能够登录,请使用 restoreAccess 来复原登录的能力。

通过此方式运行 restoreAccess 时,实用程序会将 Platform | Security | Login method 属性的值更改为 Marketing Platform。这种更改允许您使用在锁定之前存在的任何用户 帐户登录。您还可以选择性地指定新的登录名称和密码。如果您以这种方法使用 restoreAccess 实用程序,那么必须重新启动在其上部署 Marketing Platform 的 Web 应用程序服务器。

#### 密码注意事项

使用 restoreAccess 时,请注意关于密码的下列事项。

- v restoreAccess 实用程序不支持空白密码,并且不强制实施密码规则。
- v 如果您指定正在使用中的用户名。那么该实用程序会重置该用户的密码。

# <span id="page-66-0"></span>语法

restoreAccess -u *loginName* -p *password*

restoreAccess -r

# 命令

**-r**

不与 -u *loginName* 选项配合使用时,会将 Platform | Security | Login method 属 性的值重置为 Marketing Platform。需要重新启动 Web 应用程序服务器才能生效。

与 -u *loginName* 选项配合使用时,创建 PlatformAdminRole 用户。

#### 选项

**-u** *loginNname*

创建具有指定的登录名称和 PlatformAdminRole 特权的用户。必须与 -p 选项配合使 用。

**-p** *password*

指定要创建的用户的密码。必须与 -u 配合使用。

示例

v 创建具有 PlatformAdminRole 特权的用户。登录名称是 tempUser,密码是 tempPassword。

restoreAccess -u tempUser -p tempPassword

v 将登录方法的值更改为 IBM Marketing Platform 并创建具有 PlatformAdminRole 特权的用户。登录名称是 tempUser,密码是 tempPassword。

restoreAccess -r -u tempUser -p tempPassword

# **scheduler\_console\_client**

该实用程序可以列出 IBM Marketing Software Scheduler 中配置的作业,如果这些作 业设置为侦听触发器,该实用程序还可以启动它们。

# **SSL** 已启用时如何操作

当 Marketing Platform Web 应用程序配置为使用 SSL 时,scheduler\_console\_client 实用程序所使用的 JVM 与已部署 Marketing Platform 的 Web 应用程序服务器必须 使用相同的 SSL 证书. MarkCarlg Tlationin Web <sub>M2</sub>n/helay) is 352 kg, schedarer\_consore\_errent<br>用程序所使用的 JVM 与已部署 Marketing Platform 的 Web 应用程序服务器必须<br>用相同的 SSL 证书.<br>确定 scheduler\_console\_client 所使用的 JRE 的位置。<br>- 如果 JAVA\_HOME 设置为系统环境变量,则它指向的 JRE 即是<br>sch

请执行以下步骤,以导入 SSL 证书

- 确定 scheduler console client 所使用的 JRE 的位置。
	- scheduler\_console\_client 实用程序所使用的 JRE。
- 如果 JAVA HOME 未设置为系统环境变量, 则 scheduler console client 实用程 序使用位于 Marketing Platform 安装的 tools/bin 目录中的 setenv 脚本中设 置的 JRE,或者使用命令行中设置的 JRE。
- 将已部署 Marketing Platform 的 Web 应用程序服务器所使用的 SSL 证书,导入 scheduler\_console\_client 所使用的 JRE。

Sun JDK 包含名为 keytool 的程序,您可以用于导入证书。有关使用此程序的完整 详细信息,请参考 Java 文档,或在运行此程序时输入 -help 来访问帮助。

- v 在文本编辑器中打开 tools/bin/schedulerconsoleclient 文件并添加下列属性。这 些属性因 Marketing Platform 所部署在的 Web 应用程序服务器的不同而不同。
	- 对于 WebSphere,请将下列属性添加到该文件。

-Djavax.net.ssl.keyStoreType=JKS

-Djavax.net.ssl.keyStore="*Path to your key store JKS file*"

-Djavax.net.ssl.keyStorePassword="*Your key store password*"

-Djavax.net.ssl.trustStore="*Path to your trust store JKS file*"

-Djavax.net.ssl.trustStorePassword="*Your trust store password*"

-DisUseIBMSSLSocketFactory=false

– 对于 WebLogic,请将下列属性添加到该文件。

-Djavax.net.ssl.keyStoreType="JKS"

-Djavax.net.ssl.trustStore="*Path to your trust store JKS file*"

-Djavax.net.ssl.trustStorePassword="*Your trust store password*"

如果证书不匹配,Marketing Platform 日志文件中会包含类似以下错误。

Caused by: sun.security.provider.certpath.SunCertPathBuilderException: unable to find valid certification path to requested target

#### 先决条件

Marketing Platform 必须已安装、部署且正在运行。

# 语法

scheduler\_console\_client -v -t *trigger\_name user\_name*

scheduler console client -s -t *trigger name user name* 

# 命令

#### **-v**

列出已配置为侦听指定触发器的 Scheduler 作业。

必须与 -t 选项配合使用。

<span id="page-68-0"></span>**-s**

发送指定的触发器。

必须与 -t 选项配合使用。

选项

**-t** *trigger\_name*

Scheduler 中配置的触发器的名称。

### 示例

• 列出已配置为侦听名为 trigger1 的触发器的作业。

scheduler console client -v -t trigger1 myLogin

• 执行已配置为侦听名为 trigger1 的触发器的作业。

scheduler console client -s -t trigger1 myLogin

# **eMessage** 响应和联系跟踪程序 **(RCT)** 脚本

使用此脚本可以运行响应和联系跟踪程序 (RCT) 并检查其状态。

此脚本位于 eMessage 安装下的 bin 目录中。eMessage 目录是 Campaign 目录中的 子目录。

在 UNIX 或 Linux 环境中,请以 rct.sh. 的方式运行该脚本

在 Windows 中,请从命令行以 rct.bat 的方式运行该脚本。

# 语法

rct [ start | stop | check ]

# 命令

#### **start**

启动 RCT

#### **stop**

停止 RCT

#### 选项

**check**

检查 RCT 和 IBM Marketing Software Hosted Services 之间连接的状态。

# 示例

v 要在 Windows 上启动 RCT。

rct.bat start

v 要在 Windows 上停止 RCT。

rct.bat stop

v 在 Linux 环境中,要确定 RCT 是否已连接到 IBM Marketing Software Hosted Services。

rct.sh check

根据系统的状态,该命令的输出可能如下所示:

```
C:\<IMS_HOME>\Campaign\eMessage\bin>rct check
Testing config and connectivity for partition partition1
Succeeded | Partition: partition1 - Hosted Services Account ID:
asm_admin
```
# **MKService\_rct** 脚本

MKService\_rct 脚本将响应和联系跟踪程序 (RCT) 作为服务来添加或除去。将 RCT 添 加为服务会在您每次重新启动已安装 RCT 的计算机时重新启动 RCT。作为服务来除去 RCT 会阻止 RCT 自动重新启动。

此脚本位于 eMessage 安装下的 bin 目录中。

在 UNIX 或 Linux 环境中,请使用具有 root 用户许可权或具有创建守护进程许可权 的用户来运行 MKService\_rct.sh.。

在 Windows 中,请从命令行以 MKService rct.bat 的方式运行该脚本。

# 语法

```
MKService rct -install
```
MKService rct -remove

# 命令

#### **-install**

将 RCT 添加为服务

#### **-remove**

除去 RCT 服务

# 示例

v 要将 RCT 添加为 Windows 服务。

MKService rct.bat -install

v 要在 UNIX 或 Linux 中除去 RCT 服务。

MKService\_rct.sh -remove
# 第 **10** 章 卸载营销活动

运行营销活动卸载程序以卸载营销活动。运行营销活动卸载程序时,将除去在安装流 程中创建的文件。例如,将从计算机除去诸如配置文件、安装程序注册信息和用户数 据等文件。

### 关于此任务

安装 IBM Marketing Software 产品时,卸载程序包含在 Uninstall\_*Product* 目录中, 其中 Product 是 IBM 产品的名称。在 Windows 上, 还会向控制面板中的添加或删除 程序列表中添加一个条目。

如果手动除去安装目录中的文件而非运行卸载程序,那么当您稍后在同一位置重新安 装 IBM 产品时,可能会导致安装不完整。卸载某个产品之后,其数据库不会被除去。 卸载程序仅会除去安装期间创建的缺省文件。安装之后所创建或生成的任何文件都不 会被除去。

注:在 UNIX 上,必须由安装营销活动的用户帐户运行卸载程序。

#### 过程

- 1. 如果您已部署营销活动 Web 应用程序,请从 WebSphere 或 WebLogic 取消部署 该 Web 应用程序。
- 2. 停止营销活动侦听器。
- 3. 关闭 WebSphere 或 WebLogic。
- 4. 停止与营销活动相关的进程。
- 5. 如果 ddl 目录存在于产品安装目录中,请运行在 ddl 目录中提供的脚本以从系统 表数据库中删除这些表。
- 6. 完成以下其中一个步骤以卸载营销活动:
	- v 单击 Uninstall\_*Product* 目录中存在的营销活动卸载程序。卸载程序以安装营销 活动 时采用的方式运行。
	- v 在命令行窗口中,导航到卸载程序所在的目录,然后运行以下命令以使用控制 台方式卸载营销活动:

#### **Uninstall***\_Product* **-i console**

v 在命令行窗口中,导航到卸载程序所在的目录,然后运行以下命令以使用静默 方式卸载营销活动:

**Uninstall***\_Product* **-i silent**

通过使用静默方式卸载营销活动时,卸载过程不会显示用于用户交互的任何对 话框。

注:如果未指定用于卸载营销活动的选项,那么营销活动卸载程序将以安装营销活 动的方式运行。

# 第 **11** 章 **IBM Campaign Web** 应用程序集群

通过在 IBM Campaign 安装期间完成额外的任务,您可以配置集群中的 IBM Campaign Web 应用程序(J2EE 应用程序)。

要点: 如果 IBM Campaign 与 eMessage 集成在一起,请勿配置集群 Web 应用程序 环境。

如果与 Interact 集成,那么可配置 Campaign 集群 Web 应用程序环境。

#### 概述

将 Web 应用程序部署在集群式环境中后,Campaign Web 应用程序服务器组件将支 持负载均衡。

在 Campaign 中,特定对象(例如,商品)高速缓存在 Web 应用程序服务器中以改 进用户界面中的响应时间。在负载均衡环境中,如果您配置了 campaign\_ehcache.xml, 那么在一个 Web 应用程序服务器上创建的商品可供通过其他服务器建立会话连接的用 户选购。

高速缓存的对象包括商品、商品模板和属性、营销活动、会话、文件夹、属性、计划 和细分市场。

集群式配置可用于在发生 Web 应用程序服务器故障时,最大程度地减少应用程序可用 性的中断。因为 Campaign 系统表存储在外部数据库中,所以不必将数据复制到备用服 务器。如果主 Web 应用程序服务器发生故障,那么必须在备用服务器上启动 Campaign Web 应用程序。启动时,Campaign Web 应用程序将从 Campaign 系统表数 据库中检索所有当前数据。

#### 主要步骤

要在集群式 Web 应用程序环境中安装 IBM Campaign,请遵循第 2 章到第 8 章中 的指示信息,并使用本章中的信息对这些指示信息进行补充。

将 IBM Campaign 安装在集群中之后,可以使用多种方法来配置安装。下列步骤描述 基本的过程:

- 1. 在一个系统上运行安装程序,通常是在管理服务器或应用程序服务器类型的任何等 效服务器上运行。
- 2. 创建并共享一个文件目录,以存放所有 IBM Campaign 安装的上载文件。
- 3. 创建 EAR 或 WAR 文件并将其部署在集群中的每个服务器上。
- 4. 配置每个系统以共享 IBM Marketing Platform 系统表和 IBM Campaign 系统表。
- 5. 将每个系统配置为使用共享文件目录。
- 6. 确定集群中将发送通知的服务器。然后,抑制所有其他服务器上的通知进程。
- 7. 配置 campaign ehcache.xml 以进行模板和商品文件夹的分布式高速缓存,如《IBM Campaign 安装指南》中所述。要指定刷新高速缓存的频率,可调整 Campaign 高 速缓存配置设置(例如,offerTemplateDataTTLSeconds)。但是,此调整可能会

对性能产生负面影响,因为较小的值会导致更频繁地进行高速缓存更新。在《IBM Campaign 管理员指南》中描述了配置设置。

注:如果将 IBM Campaign 部署在集群中之后发生问题,请将 commons-lang.jar 文 件复制到 /data/webservers/IBM/WAS85ND/lib/ext 目录。

## **WebSphere** 集群化准则

如果要将集群中的 IBM Campaign 安装在 WebSphere 上,那么除了完成用于将 IBM Campaign 安装在 WebSphere 上的步骤外,还应完成这些额外的步骤。

#### 准备数据源

除本指南中提供的任何其他指示信息外,还要为您的数据源完成下列任务:

- v IBM Campaign 数据库必须安装在可供集群中的所有服务器访问的服务器上,但它 不必位于集群中的服务器上。
- v 配置 JDBC 提供程序时,请指定集群作为作用域。

### 安装产品

运行安装程序时,请确保在指定为集群的管理服务器的服务器上仅安装 Marketing Platform 和 IBM Campaign 一次。该管理服务器可供 IBM Campaign 集群中的所有服 务器访问。

您无需在每个集群成员上都安装软件。而是可以将软件安装在管理服务器上,创建 EAR 或 WAR 文件,然后将 EAR 或 WAR 文件部署在每个集群服务器上。

注:与 Campaign 捆绑在一起的 IBM WebSphere Application Server 不支持建立集 群。在集群环境中,请使用 IBM WebSphere Application Server Network Deployment。

#### 部署前步骤

在部署 IBM Campaign 之前,请完成以下任务:

• 共享安装了 IBM Campaign 的顶级目录。例如,如果 Campaign 安装在 C:\CampaignCluster\IBM\_IMS\Campaign 中,那么您应该共享整个 CampaignCluster 目录。

#### 部署步骤

除部署章节(第 23 页的第 5 章, [『部署营销活动](#page-26-0) Web 应用程序』) 中的指示信息 外,还应完成下列任务:

- 1. 将模块映射到服务器。当您在 WebSphere 的**选择安装选项**向导中设置选项时,请 在将模块映射到服务器时选择集群和 Web 服务器。
- 2. 适用于通用 JVM 属性的额外指示信息:在集群中的每个服务器上配置通用 JVM 属 性。

您在 <CAMPAIGN HOME> 和其他属性中指定的路径必须指向共享安装目录。

请为集群设置以下额外的参数:

• 在集群方式下部署 IBM Campaign 时,请通过针对每个集群节点将以下参数设 置为 true 来启用高速缓存复制。

#### **-Dcampaign.ehcache.enable=true**

v 设置以下参数,以确保并非所有集群节点都触发 eMessage ETL:

#### **-Dcampaign.emsgetl.disabled=true**

对于应该为所有其他节点触发 ETL eMessage 数据的一个节点,将此参数设置 为 **false**。

 $\,$  设置以下参数,以确保并非所有集群节点都触发 Interact ETL:

#### **-Dcampaign.interactetl.disabled=true**

对于应该为所有其他节点触发 ETL Interact 数据的一个节点,将此参数设置为 false。

• 将以下参数设置为 campaign ehcache.xml 所在的位置:

#### **-Dcampaign.ehcache.path=***<CAMPAIGN\_HOME>***\conf**

其中 *<CAMPAIGN\_HOME>* 是 IBM Campaign 安装位置的路径。

#### 部署后步骤

如果要使用插件进行负载均衡,请完成以下配置步骤:

• 要使 IBM Campaign 在集群式环境中高效工作,用户必须在其整个会话期间保持位 于单一节点上。这个用于进行会话管理和负载均衡的选项称为会话亲缘关系。应用 程序服务器文档提供了有关如何将安装配置为使用会话亲缘关系的详细信息。

注:当使用此配置选项的系统上的某个节点发生故障时,该节点上的每个用户会话 也将失败。负载均衡器不得将用户切换到另一个可用的节点,因为用户认证仅适用 于 IBM Campaign 中的单个节点。系统将提示用户再次登录。在某些情况下,可能 会发生意外错误并导致相应数据丢失。

• 登录 IBM Campaign。选择**设置 > 配置**并配置以下 URL 参数,以使所有对 IBM Campaign 服务器的引用都使用代理主机和端口:

**Campaign | navigation | serverURL**

## **WebLogic** 集群化准则

如果要将集群中的 IBM Campaign 安装在 WebLogic 上,那么除了完成用于将 IBM Campaign 安装在 WebLogic 上的步骤之外,还应完成这些额外的步骤。

#### 准备安装

在开始安装之前,必须为集群创建一个 WebLogic 域。有关此步骤的帮助,请参阅 WebLogic 文档。

#### 准备数据源

除本指南中提供的任何其他指示信息外,还要为您的数据源完成下列任务:

- v 在集群中的所有服务器上,将 Web 应用程序服务器配置为使用正确的 JDBC 驱动 程序。
- v 在管理服务器和集群成员上为 IBM Campaign 系统表 (UnicaPlatformDS) 创建数 据源。
- 为 IBM Campaign 系统表 (CampaignPartition1DS) 创建数据源时, 请将数据源部 署到集群,而不是部署到管理服务器。选择集群中的所有服务器。

#### 安装产品

运行安装程序时,请确保在指定为集群的管理服务器的服务器上仅安装 Marketing Platform 和 IBM Campaign 一次。该管理服务器可供 IBM Campaign 集群中的所有服 务器访问。

您无需在每个集群成员上都安装软件。而是可以将软件安装在管理服务器上,创建 EAR 或 WAR 文件,然后将 EAR 或 WAR 文件部署在每个集群服务器上。

#### 部署前步骤

在部署 IBM Campaign 之前,请完成以下任务:

• 共享安装了 IBM Campaign 的顶级目录。例如,如果 IBM Campaign 安装在 C:\CampaignCluster\IBM\_IMS\Campaign 中。在本例中,您应该共享整个 CampaignCluster 目录。

#### 部署步骤

除部署章节(第 23 页的第 5 章, [『部署营销活动](#page-26-0) Web 应用程序』) 中的指示信息 外,还应完成下列任务:

- 1. 设置源可访问性选项。将 EAR 或 WAR 部署在管理服务器上时,请将源可访问性 选项设置为使用部署目标定义的缺省值。
- 2. 适用于通用 JVM 属性的额外指示信息: 在集群中的每个服务器上配置通用 JVM 属 性。

您在 <CAMPAIGN HOME> 和其他属性中指定的路径必须指向共享安装目录。

请为集群设置以下额外的参数:

• 在集群方式下部署 IBM Campaign 时,请通过针对每个集群节点将以下参数设 置为 true 来启用高速缓存复制。

#### **-Dcampaign.ehcache.enable=true**

v 设置以下参数,以确保并非所有集群节点都触发 eMessage ETL:

#### **-Dcampaign.emsgetl.disabled=true**

对于应该为所有其他节点触发 ETL eMessage 数据的一个节点,将此参数设置 为 **false**。

• 设置以下参数,以确保并非所有集群节点都触发 Interact ETL:

#### **-Dcampaign.interactetl.disabled=true**

对于应该为所有其他节点触发 ETL Interact 数据的一个节点,将此参数设置为 false。

• 将以下参数设置为 campaign ehcache.xml 所在的位置:

#### **-Dcampaign.ehcache.path=***<CAMPAIGN\_HOME>***\conf**

其中 *<CAMPAIGN\_HOME>* 是 IBM Campaign 安装位置的路径。

#### 部署后步骤

如果要使用插件进行负载均衡,请完成以下配置步骤:

• 要使 IBM Campaign 在集群式环境中高效工作,用户必须在其整个会话期间保持位 于单一节点上。这个用于会话管理和负载均衡的选项称为粘性会话或粘性负载均 衡。有关如何将安装配置为使用此选项的更多信息,请参阅应用程序服务器文档。

注:当使用此配置选项的系统上的某个节点发生故障时,该节点上的每个用户会话 也将失败。负载均衡器不得将用户切换到另一个可用的节点,因为用户认证仅适用 于 IBM Campaign 中的单个节点。系统将会提示用户再次登录,并且在某些情况下 可能会发生意外错误并导致相应数据丢失。

v 登录 IBM Campaign。选择设置 > 配置并配置以下 URL 参数,以使所有对 IBM Campaign 服务器的引用都使用代理主机和端口:

**Campaign | navigation | serverURL**

## 配置 ehcache

ehcache 是一个开放式源代码 Java 分布式高速缓存,可用于高速缓存、Java EE 和轻 量级容器。集群中的每个节点都可以使用同一 campaign ehcache.xml 文件,或者您可 以为每个节点设置一个不同的 campaign ehcache.xml 文件。对于集群中的安装,请编 辑 campaign ehcache.xml 文件,以使您在更改了任何模板或商品文件夹时,不必重新 启动计算机。

### 要点:

• 如果您的安装是从先前版本升级而来,那么 campaign ehcache.xml 文件已被覆盖。 请在该文件中添加并编辑下列小节。

v 如果要升级到 FP10.0.0.2,那么还必须为用户会话配置高速缓存 (userSessionCache)。

使用以下某个过程来配置 ehcache 文件。

## 使用远程方法调用 **(RMI)** 配置 ehcache

具有以下拓扑的 IBM Campaign 系统通常使用 RMI:

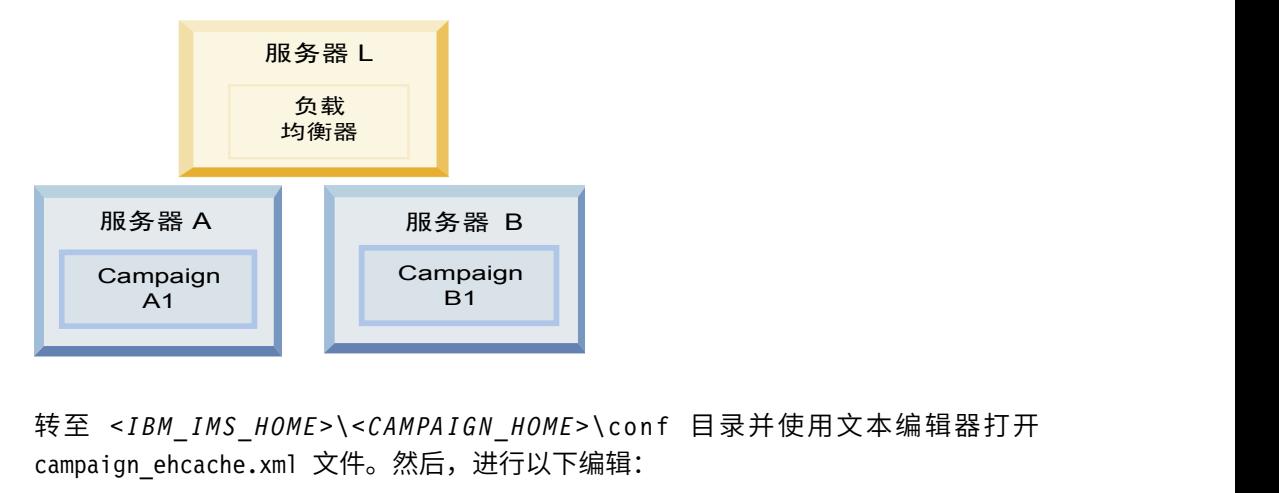

campaign ehcache.xml 文件。然后,进行以下编辑:

• 对该文件的以下部分取消注释。

您必须对 machineA 和 machineB 的设置进行定制,以反映您的环境。请提供集群 中的所有服务器的列表(各个服务器之间以竖线分隔),并使用标准主机名。

```
<!--<cacheManagerPeerProviderFactory
class="net.sf.ehcache.distribution.RMICacheManagerPeerProviderFactory"
properties="peerDiscovery=manual, rmiUrls=//
<machineA>:40000/campaignApplicationCache|//
<machineB>:40000/campaignApplicationCache|//
<machineA>:40000/userSessionCache|//
<machineB>:40000/userSessionCache"/>
-->
```
• 对该文件的以下部分取消注释。

```
< 1 - -<cacheEventListenerFactory
class="net.sf.ehcache.distribution.RMICacheReplicatorFactory"
properties="replicateAsynchronously=true, replicatePuts=true,
replicateUpdates=true, replicateUpdatesViaCopy=true,
replicateRemovals=true"/>
<cacheEventListenerFactory
class="com.unicacorp.Campaign.cache.CampaignCacheEventListenerFactory" />
-->
    \begin{array}{|c|c|}\n\hline\n10.0.0.2 & \pi \text{w} \\
\hline\n\end{array} 对该文件的以下部分取消注释。
```

```
1 -
```

```
<cacheEventListenerFactory
class="net.sf.ehcache.distribution.RMICacheReplicatorFactory"
properties="replicateAsynchronously=true, replicatePuts=true,
replicateUpdates=true, replicateUpdatesViaCopy=true,
replicateRemovals=true"/>
-->
```
## 使用多点广播配置 ehcache

具有以下拓扑的 IBM Campaign 系统通常使用多点广播:

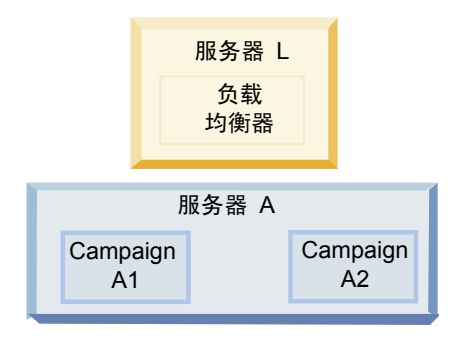

转至 *<IBM\_IMS\_HOME>*\*<CAMPAIGN\_HOME>*\ conf 目录并使用文本编辑器打开 campaign\_ehcache.xml 文件。然后,进行以下编辑:

• 对该文件的以下部分取消注释。

您必须对 multicastGroupAddress 和 multicastGroupPort 的设置进行定制,以反 映您的环境。

```
<!--<cacheManagerPeerProviderFactory
  class="net.sf.ehcache.distribution.RMICacheManagerPeerProviderFactory"
  properties="peerDiscovery=automatic, multicastGroupAddress=230.0.0.1,
  multicastGroupPort=4446, timeToLive=32"/>
  <cacheManagerPeerListenerFactory
  class="net.sf.ehcache.distribution.RMICacheManagerPeerListenerFactory"/>
  -->
• 对该文件的以下部分取消注释。
  \leq ! - -
  <cacheEventListenerFactory
```

```
class="net.sf.ehcache.distribution.RMICacheReplicatorFactory"
properties="replicateAsynchronously=true, replicatePuts=true,
replicateUpdates=true, replicateUpdatesViaCopy=true,
replicateRemovals=true"/>
<cacheEventListenerFactory
class="com.unicacorp.Campaign.cache.CampaignCacheEventListenerFactory" />
-->
```
# 第 **12** 章 升级为集群式侦听器环境

如果要将 IBM Campaign 的现有单侦听器配置升级为集群式侦听器配置,请遵循这些 指示信息。侦听器集群是由两个或两个以上侦听器组成的集合,这些侦听器作为一个 单元执行操作以提供负载均衡和高可用性。IBM Campaign 侦听器集群以"主动-主动"方 式运行,这意味着每个节点都使用负载均衡方法来处理请求。每个 Campaign 侦听器都 在前端客户机(例如 Campaign Web 应用程序)与后端分析服务器进程之间提供一个 接口。

#### 过程

- 1. 确认您已满足第 82 [页的『支持的侦听器集群化配置』中](#page-85-0)列示的先决条件。例如, 已配置一个共享文件位置并且已为集群中的每个节点准备一个单独的机器,这至关 重要。
- 2. 请遵循第 7 页的第 2 章, [『规划营销活动升级』中](#page-10-0)的指示信息。
- 3. 熟悉升级 Campaign 中的材料。
- 4. 遵循以下指示信息以升级为集群式侦听器配置。

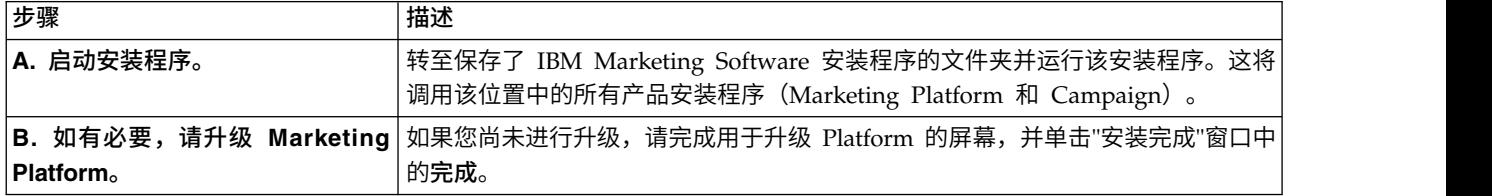

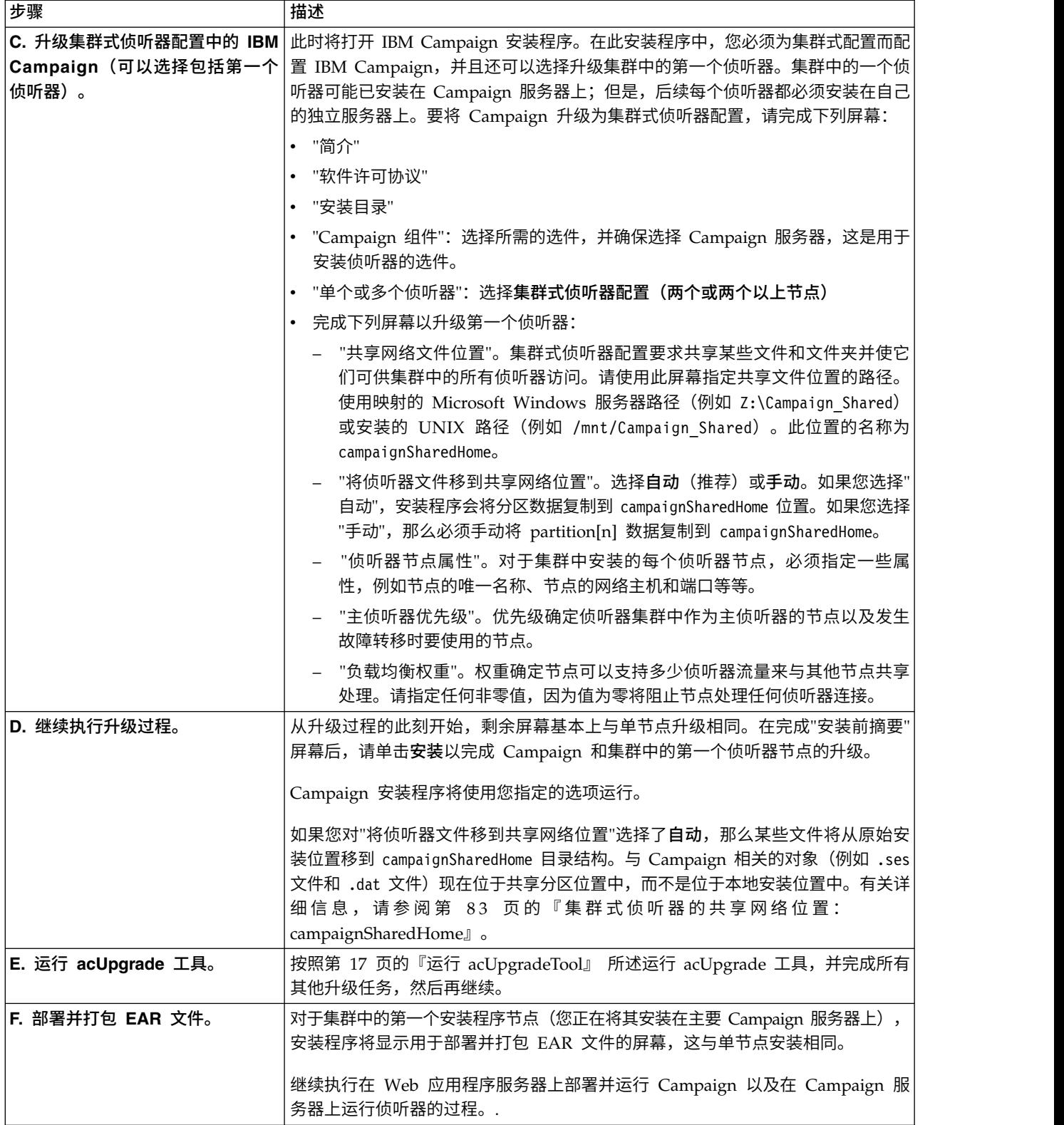

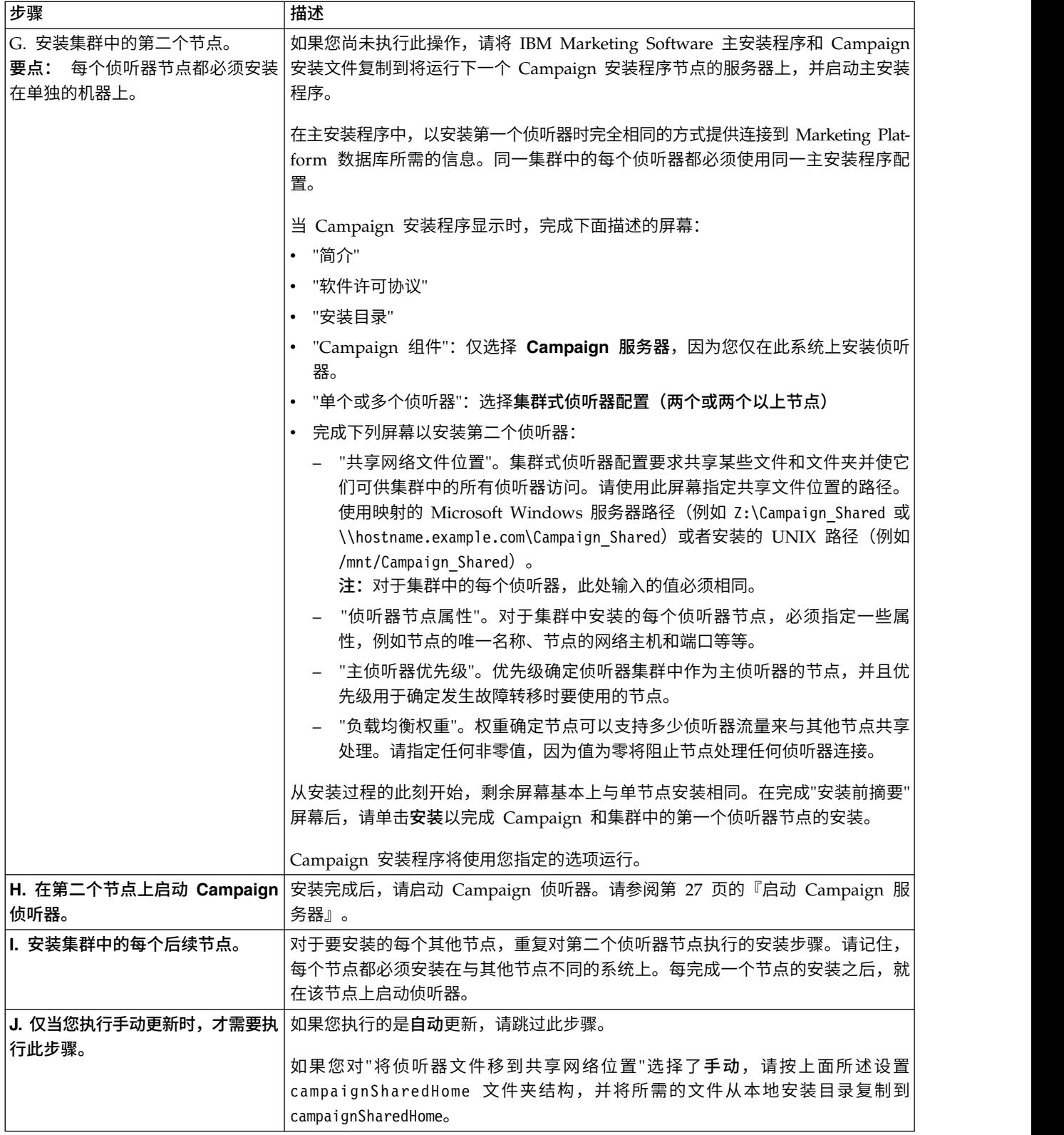

<span id="page-85-0"></span>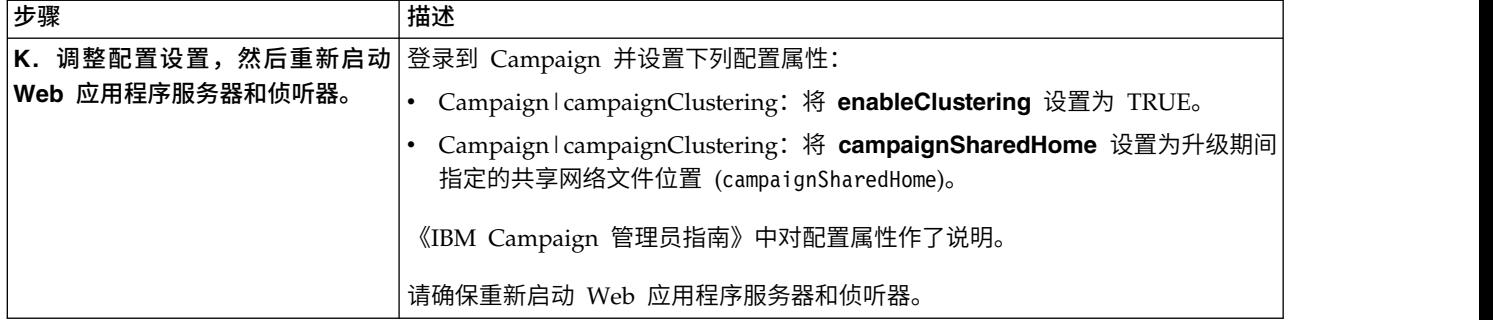

### 结果

现在,您已升级为集群式侦听器配置。

## 支持的侦听器集群化配置

本主题与集群式侦听器配置相关。

IBM Campaign 侦听器集群配置的先决条件和需求:

- v 对于每台物理主机,只能有一个侦听器。
- 集群式侦听器的所有后端机器必须运行同一类型的操作系统。
- v 集群式侦听器的所有后端机器必须安装同一个版本的 IBM Campaign。
- 必须要有适当的共享网络位置 (campaignSharedHome),并且必须能够从每台计划安 装侦听器节点的物理主机访问此位置。您必须先设置此位置,然后再安装侦听器节 点。

## 侦听器集群化图

此图说明三节点侦听器集群配置。

注:以下摘要提供组件的高级别概述。详细信息在单独的主题中提供。

集群由多个侦听器节点组成。每个节点 (unica\_aclsnr) 都在单独的物理机器上,并且每 个节点都与 Campaign 系统数据库建立本机 ODBC 连接。与单节点配置相同,每个 unica aclsnr 进程都为登录和流程图衍生更多后端进程。

并且,各个节点还连接到后端用户数据库(未显示在图中)。

在集群式配置中,一个节点充当主侦听器。主侦听器的作业通过将传入请求分布到各 个节点执行负载均衡。Campaign Web 应用程序通过 TCP/IP 发送客户机请求,而负 载均衡器组件通过 TCP/IP 与集群节点进行通信。所有节点都共享网络文件系统,因此 它们可以访问共享文件。另外,每个节点都有自己的本地临时文件夹和自己的一组不 共享的文件。

<span id="page-86-0"></span>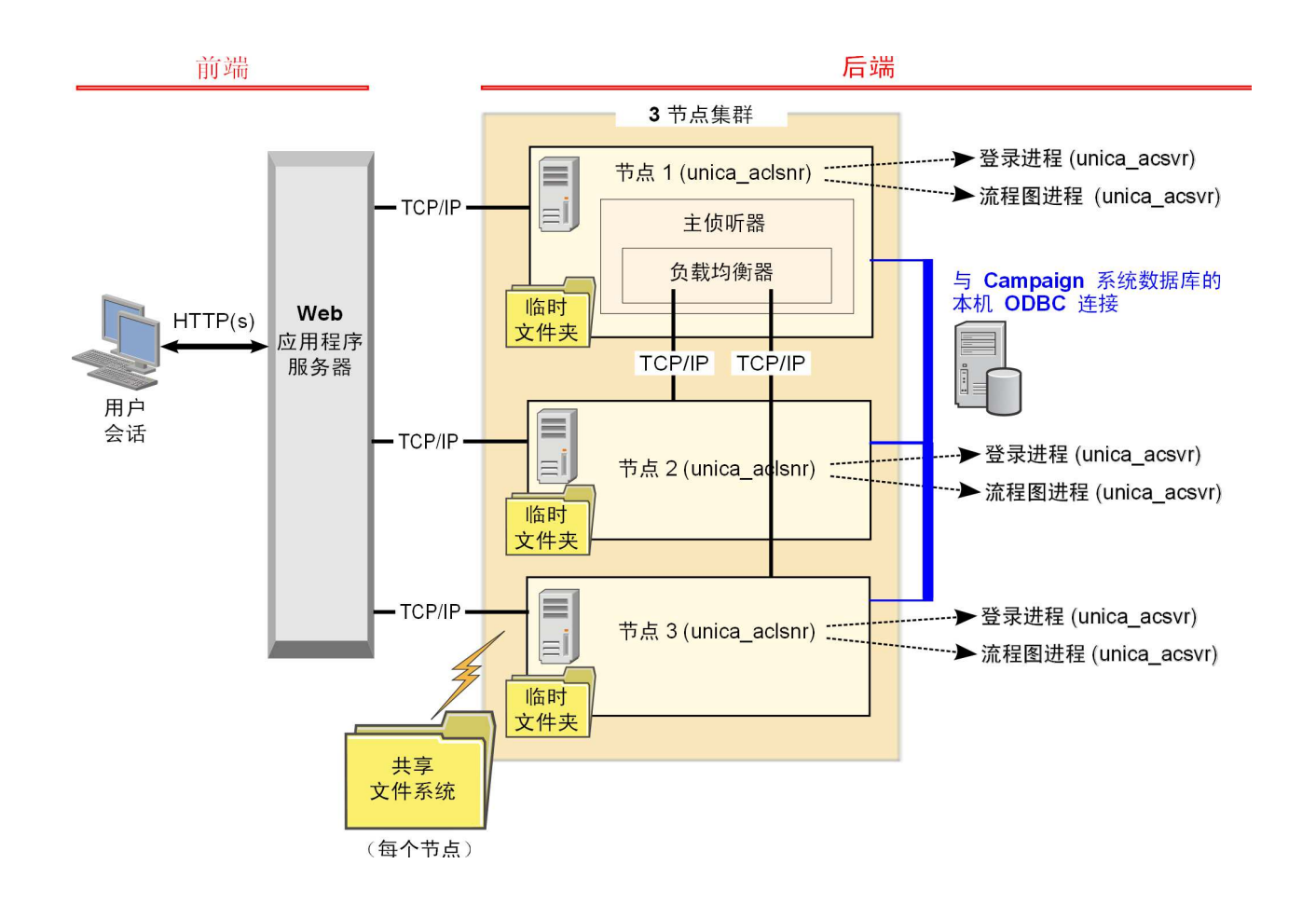

## 集群式侦听器的共享网络位置:**campaignSharedHome**

IBM Campaign 的集群式侦听器配置要求某些文件和文件夹必须进行共享并可供集群中 的所有侦听器访问。因此,必须要有适当的共享文件系统。

#### 需求

- v 公共区域可以是能够从侦听器集群中的所有其他机器访问的机器或位置。
- v 集群中的每个侦听器都必须对共享文件和文件夹具有完全访问权。
- v 最佳的做法是,将所有侦听器置于同一个网络中,并将共享主目录也置于该网络 中,以避免发生延迟问题。
- v 为了避免任何单一故障点,共享文件系统应使用镜像 RAID 或等同的冗余方法。
- v 即使要安装单侦听器配置,也最好配置共享文件系统,以备将来您决定实现侦听器 集群。

### 共享文件和文件夹

在集群式配置中,所有的侦听器共享如下所示的文件夹结构。共享位置 集群。<br>**共享文件和文件夹**<br>在集群式配置中,所有的侦听器共享如下所示的文件夹结构。共享位置<br>(<*campaignSharedHome>*) 在安装时指定,并可以通过<br>**CampaignIcampaignClusteringIcampaignSharedHome** 进行配置。共享分区包含所<br>有日志、营销活动、模板和其他文件。 **Campaign|campaignClustering|campaignSharedHome** 进行配置。共享分区包含所 有日志、营销活动、模板和其他文件。

**campaignSharedHome** |--->**/conf** |------> activeSessions.udb |------> deadSessions.udb |------> etc. |--->**/logs** |------> masterlistener.log |------> etc. |--->**/partitions** |------> partition[n] |----------> {类似于 <Campaign\_home> 分区文件夹结构}

## 不共享的文件和文件夹

每个 IBM Campaign 侦听器在 *<Campaign\_home>* 下面都有自己的一组不共享的文件 夹和文件。Campaign\_home 是一个环境变量,它表示 IBM Campaign 应用程序安装 目录。此变量在 cmpServer.bat (Windows) 或 rc.unica\_ac.sh (UNIX) 中设置。分区 特定于本地侦听器。每个本地分区文件夹都包含 tmp 文件夹(用于在流程图运行期间存 放临时文件)和 conf 文件夹 (用于存放表管理器缓存文件)。

#### **Campaign\_home**

```
|--->/conf
   |------> config.xml
    |------> unica_aclsnr.pid
    ------> unica_aclsnr.udb
   |------> etc.
|--->/logs
   |------> unica_aclsnr.log
   |------> etc.
|--->/partitions
   |------> partition[n]
      |---------->/tmp
      |---------->/conf
      |----------->{其他特定于分区的文件}
```
# 在与 **IBM** 技术支持联系之前

如果您遇到无法通过查阅文档解决的问题,那么贵公司的指定支持联系人可致电 IBM 技 术支持中心。使用这些准则来确保您的问题得以有效且成功地解决。

如果您不是贵公司的指定支持联系,请与 IBM 管理员联系以了解相关信息。

注:技术支持不会编写或创建 API 脚本。有关实现 API 产品的帮助,请与 IBM 专业 服务联系。

### 要收集的信息

联系 IBM 技术支持前, 请收集以下信息:

- v 有关问题性质的简短描述。
- v 发生问题时看到的详细错误消息。
- v 重现该问题的详细步骤。
- v 相关的日志文件、会话文件、配置文件和数据文件。
- v 关于 产品和系统环境的信息,您可以按"系统信息"中所述来获取。

### 系统信息

致电 IBM 技术支持时,可能会要求您提供有关系统环境的信息。

如果问题不妨碍登录,那么可在"关于"页面上获得大部分此类信息,该页面提供有关所 安装的 IBM 应用程序的信息。

可以通过选择帮助 **>** 关于来访问"关于"页面。如果"关于"页面不可访问,请检查位于应 用程序安装目录下面的 version.txt 文件。

#### **IBM** 技术支持的联系信息

有关联系 IBM 技术支持中心的方法,请参见 IBM 产品技术支持中心网站:[\(http://](http://www.ibm.com/support/entry/portal/open_service_request) [www.ibm.com/support/entry/portal/open\\_service\\_request\)](http://www.ibm.com/support/entry/portal/open_service_request)。

注:要输入支持请求,您必须使用 IBM 帐户登录。此帐户必须已链接至 IBM 客户编 号。要了解有关将您的帐户与 IBM 客户编号相关联的更多信息,请参阅"支持门户网站 "上的支持资源 **>** 授权的软件支持。

## 声明

本信息是为在美国提供的产品和服务而编写的。

IBM 可能在其他国家或地区不提供本文档中讨论的产品、服务或功能特性。有关您所在 区域当前可获得的产品和服务的信息,请向您当地的 IBM 代表咨询。任何对 IBM 产 品、程序或服务的引用并非意在明示或暗示只能使用 IBM 的产品、程序或服务。只要 不侵犯 IBM 的知识产权,任何同等功能的产品、程序或服务,都可以代替 IBM 产品、 程序或服务。但是,评估和验证任何非 IBM 产品、程序或服务,则由用户自行负责。

IBM 可能已拥有或正在申请与本文档内容有关的各项专利。提供本文档并不意味着授予 用户使用这些专利的任何许可。您可以用书面形式将许可查询寄往:

IBM Director of Licensing IBM Corporation North Castle Drive Armonk, NY 10504-1785 U.S.A.

有关双字节 (DBCS) 信息的许可证查询,请与您所在国家或地区的 IBM 知识产权部门 联系, 或用书面方式将查询寄往:

Intellectual Property Licensing Legal and Intellectual Property Law IBM Japan, Ltd. 19-21, Nihonbashi-Hakozakicho, Chuo-ku Tokyo 103-8510, Japan

本条款不适用英国或任何这样的条款与当地法律不一致的国家或地区:International Business Machines Corporation"按现状"提供本出版物,不附有任何种类的(无论是明 示的还是暗含的)保证,包括但不限于暗含的有关非侵权、适销和适用于某种特定用 途的保证。某些国家或地区在某些交易中不允许免除明示或暗含的保证。因此本条款 可能不适用于您。

本信息中可能包含技术方面不够准确的地方或印刷错误。此处的信息将定期更改;这 些更改将编入本资料的新版本中。IBM 可以随时对本出版物中描述的产品和/或程序进 行改进和/或更改,而不另行通知。

本信息中对任何非 IBM Web 站点的引用都只是为了方便起见才提供的, 不以任何方 式充当对那些 Web 站点的保证。那些 Web 站点中的资料不是 IBM 产品资料的一部 分,使用那些 Web 站点带来的风险将由您自行承担。

IBM 可以按它认为适当的任何方式使用或分发您所提供的任何信息而无需对您承担任何 责任。

本程序的被许可方如果要了解有关程序的信息以达到如下目的:(i) 允许在独立创建的程 序和其他程序(包括本程序)之间进行信息交换,以及 (ii) 允许对已经交换的信息进行 相互使用,请与下列地址联系:

IBM Corporation B1WA LKG1 550 King Street Littleton, MA 01460-1250 U.S.A.

只要遵守适当的条件和条款,包括某些情形下的一定数量的付费,都可获得这方面的 信息。

本文档中描述的许可程序及其所有可用的许可资料均由 IBM 依据 IBM 客户协议、IBM 国际程序许可协议或任何同等协议中的条款提供。

此处包含的任何性能数据都是在受控环境中测得的。因此,在其他操作环境中获得的 数据可能会有明显的不同。有些测量可能是在开发级的系统上进行的,因此不保证与 一般可用系统上进行的测量结果相同。此外,有些测量是通过推算而估算的,实际结 果可能会有差异。本文档的用户应当验证其特定环境的适用数据。

涉及非 IBM 产品的信息可从这些产品的供应商、其出版说明或其他可公开获得的资料 中获取。IBM 没有对这些产品进行测试,也无法确认其性能的精确性、兼容性或任何其 他关于非 IBM 产品的声明。有关非 IBM 产品性能的问题应当向这些产品的供应商提 出。

所有关于 IBM 未来方向或意向的声明都可随时变更或收回,而不另行通知,它们仅仅 表示了目标和意愿而已。

显示的所有 IBM 价格都是 IBM 建议的最新零售价,可随时更改而不另行通知。经销 商的价格可能会有所不同。

本信息包含在日常业务操作中使用的数据和报告的示例。为了尽可能完整地说明这些 示例,示例中可能会包括个人、公司、品牌和产品的名称。所有这些名字都是虚构 的,若现实生活中实际业务企业使用的名字和地址与此相似,纯属巧合。

版权许可:

本信息包括源语言形式的样本应用程序,这些样本说明不同操作平台上的编程方法。 如果是为按照在编写样本程序的操作平台上的应用程序编程接口(API)进行应用程序 的开发、使用、经销或分发为目的,您可以任何形式对这些样本程序进行复制、修 改、分发,而无需向 IBM 付费。这些示例并未在所有条件下作全面测试。因此,IBM 不能担保或暗示这些程序的可靠性、可维护性或功能。样本程序都是"按现状"提供的, 不附有任何种类的保证。对于因使用样本程序而引起的任何损害,IBM 不承担责任。

如果您正以软拷贝格式查看本信息,那么图片和彩色图例可能无法显示。

## 商标

IBM、IBM 徽标和 ibm.com 是 International Business Machines Corp. 在全球许多 管辖区域中注册的商标或注册商标。其他产品和服务名称可能是 IBM 或其他公司的商 标。Web 上 www.ibm.com/legal/copytrade.shtml 处的"版权和商标"提供了 IBM 商 标的当前列表。

## 隐私策略和使用条款注意事项

IBM 软件产品(包括作为服务解决方案的软件,即"提供的软件")可能会使用 cookie 或 其他技术来收集产品使用情况信息,以便改善最终用户体验、定制与最终用户的交互 或用于其他用途。cookie 是 Web 站点可发送至浏览器的数据,随后可将其存储在您的 计算机上作为标识您的计算机的标记。在许多情况下,这些 cookie 不会收集个人信息。 如果您要使用的软件产品允许您通过 cookie 或类似技术收集个人信息,我们将在下面 告知您具体情况。

根据已部署的配置,此软件产品可能使用会话和持久性 cookie,它们收集各个用户的用 户名和其他个人信息以用于会话管理、增强用户可用性或其他使用跟踪或功能性目 的。可以禁用这些 cookie,但禁用 cookie 同时也会除去它们所启用的功能。

通过 cookie 和类似技术收集的个人信息由不同的管辖区域监管。如果为此软件产品部 署的配置为您(作为客户)提供了通过 cookie 和其他技术从最终用户处收集个人信息 的能力,那么您应自行寻求适用于此类数据收集的任何法律的相关法律意见,包括在 适当时提供通知和同意文件的任何要求。

IBM 要求客户端 (1) 提供明确、显著的指向客户的 Web 站点使用条款(其中包括指 向 IBM 和客户端的数据收集和使用实践的链接) 的链接 (如隐私政策), (2) 告知访问 者 IBM 代表客户将 cookie 和透明 GIF/网络信标存放在访问者的计算机上并说明此类 技术的目的,并且 (3) 在法律允许的范围内,在客户或 IBM 代表客户将 cookie 和透 明 GIF/网络信标存放在 Web 站点访问者的设备上之前征得 Web 站点访问者的同意。

有关如何使用包括 cookie 在内的各种技术实现这些目的的更多信息,请参阅 IBM"网上 隐私声明"(http://www.ibm.com/privacy/details/us/en) 中的"Cookie、Web Beacon 和其他技术"部分。

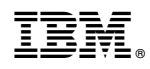

Printed in China